## Laser Cutting 101

#### What do we have?

- 2 machines
	- Universal PLS 150 Blue
	- Universal X660 Gray

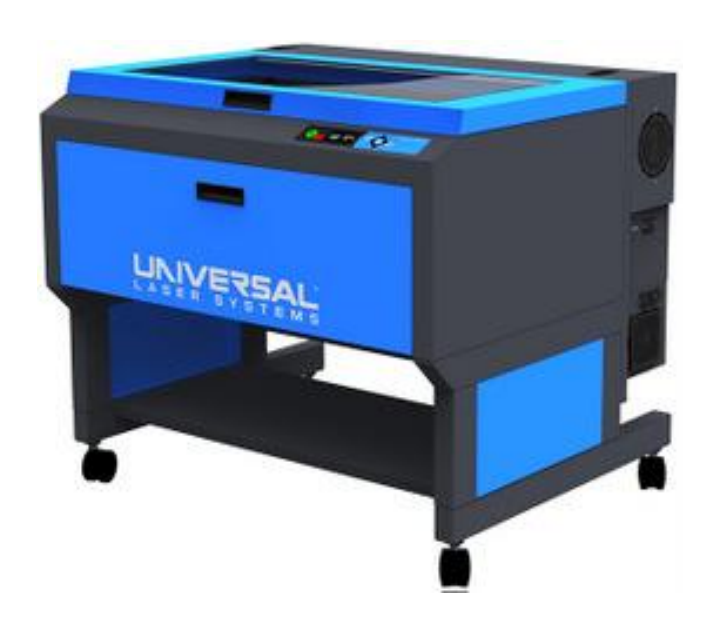

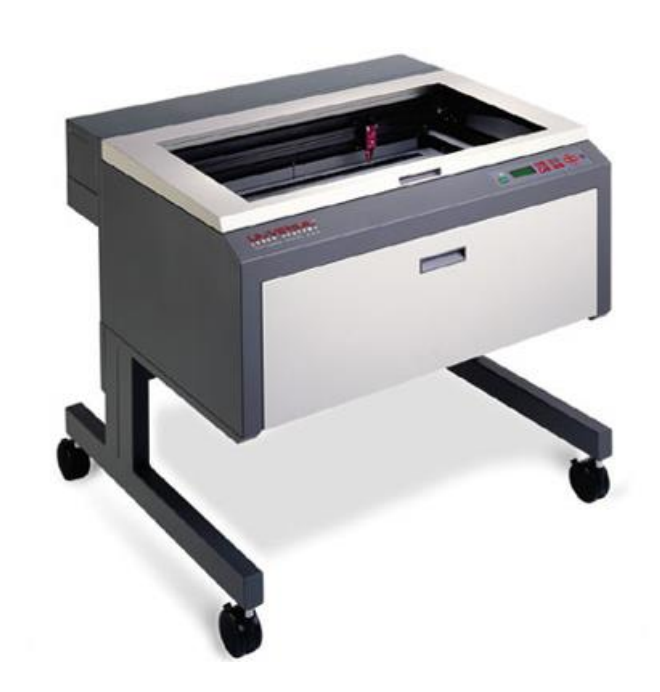

#### What can we cut?

• Chipboard, Plexiglass, plywood, museum board- list on door and website

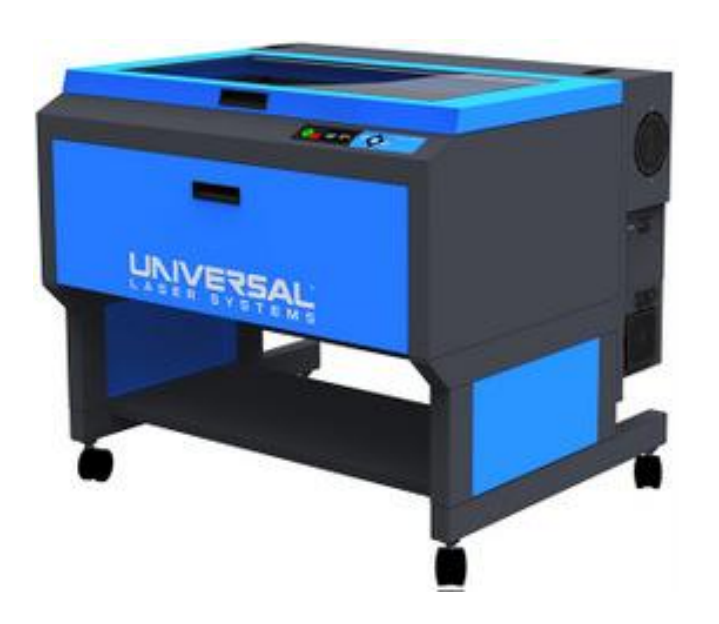

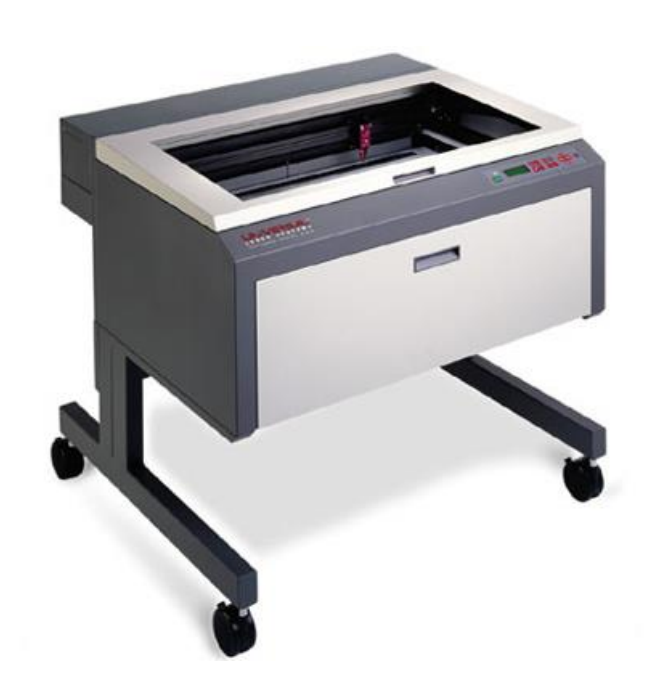

#### What CAN'T we cut?

• Polycarbonate, styrene, PETG, anything that contains Vinyl.

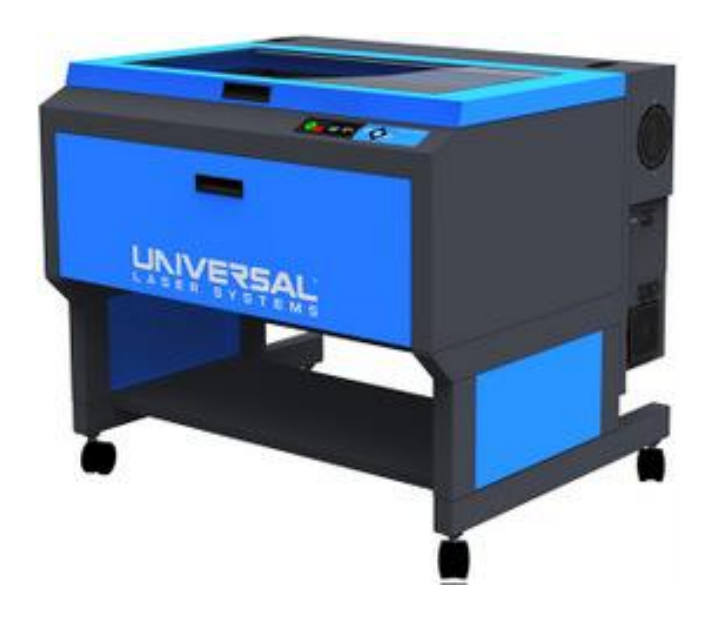

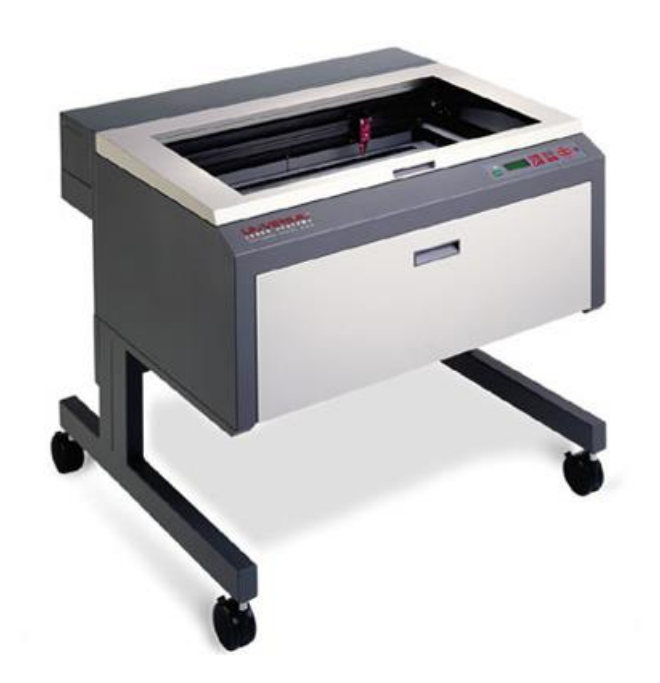

#### How to set up a file

- Software Choices
	- Rhino
	- Illustrator
	- AutoCAD
	- Download Templates off SOA website
		- <http://soa.syr.edu/resources/technology/digital-fabrication/laser-cutting.php>

#### Template Basics

- Information for reminder at the top of the template
- Cut- BLUE
- Score- RED
- Fold- YELLOW
- Gray Hashed Line- Bleed area no cutting leave ¼" on edge

#### Using our laser Lab

- You must have a SOA login in order to use the laser machines.
- All students are encourage to reserve their 1 hour laser slot. 1 per day.
- Drop in laser use is fine. If someone is 10 mins late to a reservation you can use the machine.
- Laser 4 is a day of sign up machine. Paper product only machine NO PLASTICS!
- Remember to clean up after yourselves.
- Any questions please ask the monitor.

#### Start the UPC

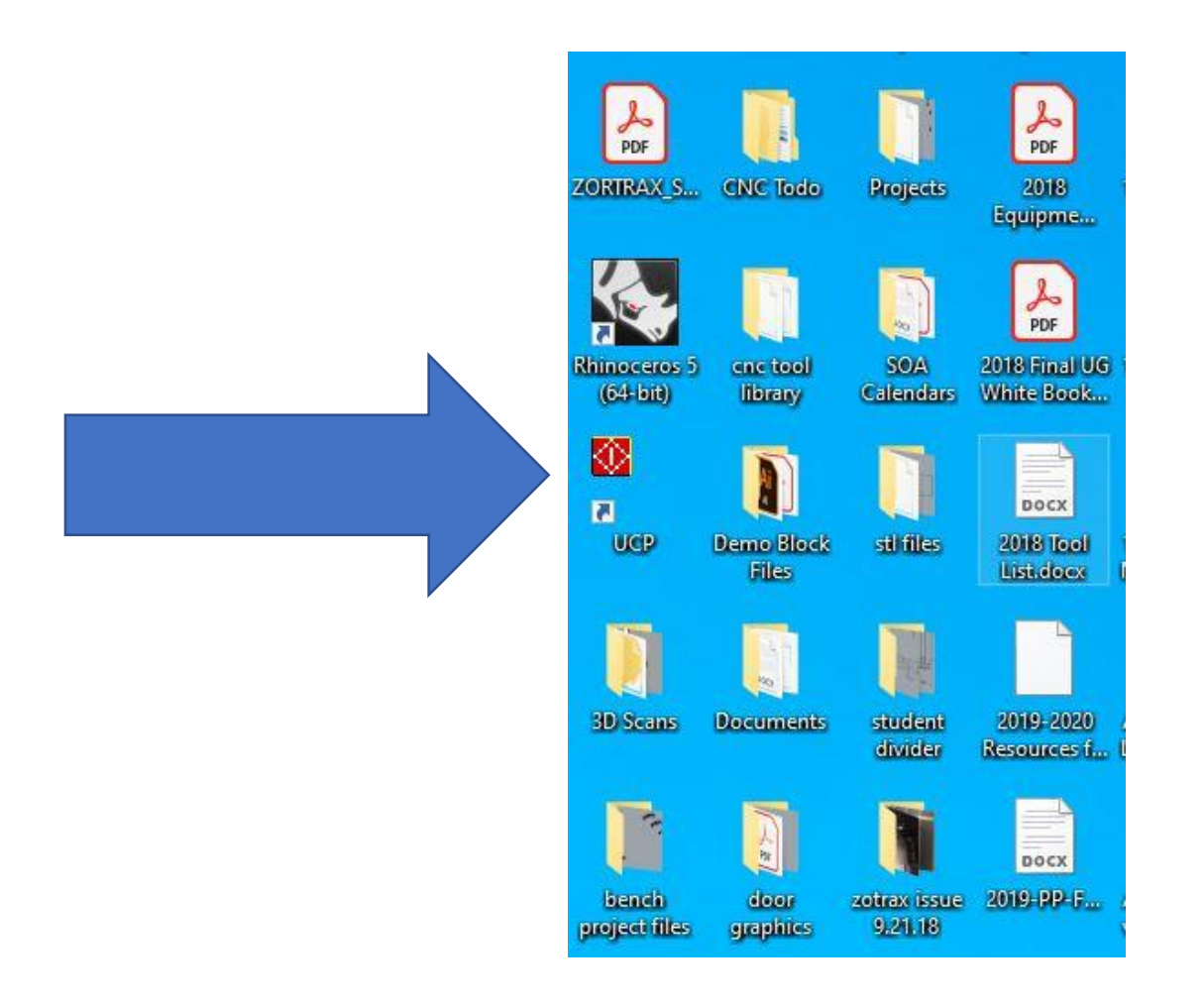

- 1. 1. Once you have logged in you must start the UPC first.
- 2. The laser will not respond until you have done this.
- 18x32" material on cutting bed – real cutting area 17.5x31.5"
- Put material on shelf under the laser cutter

\*\*\*Do not put any materials on top of any laser or equipment\*\*\*

\*\*\* not a work/storage space\*\*\*

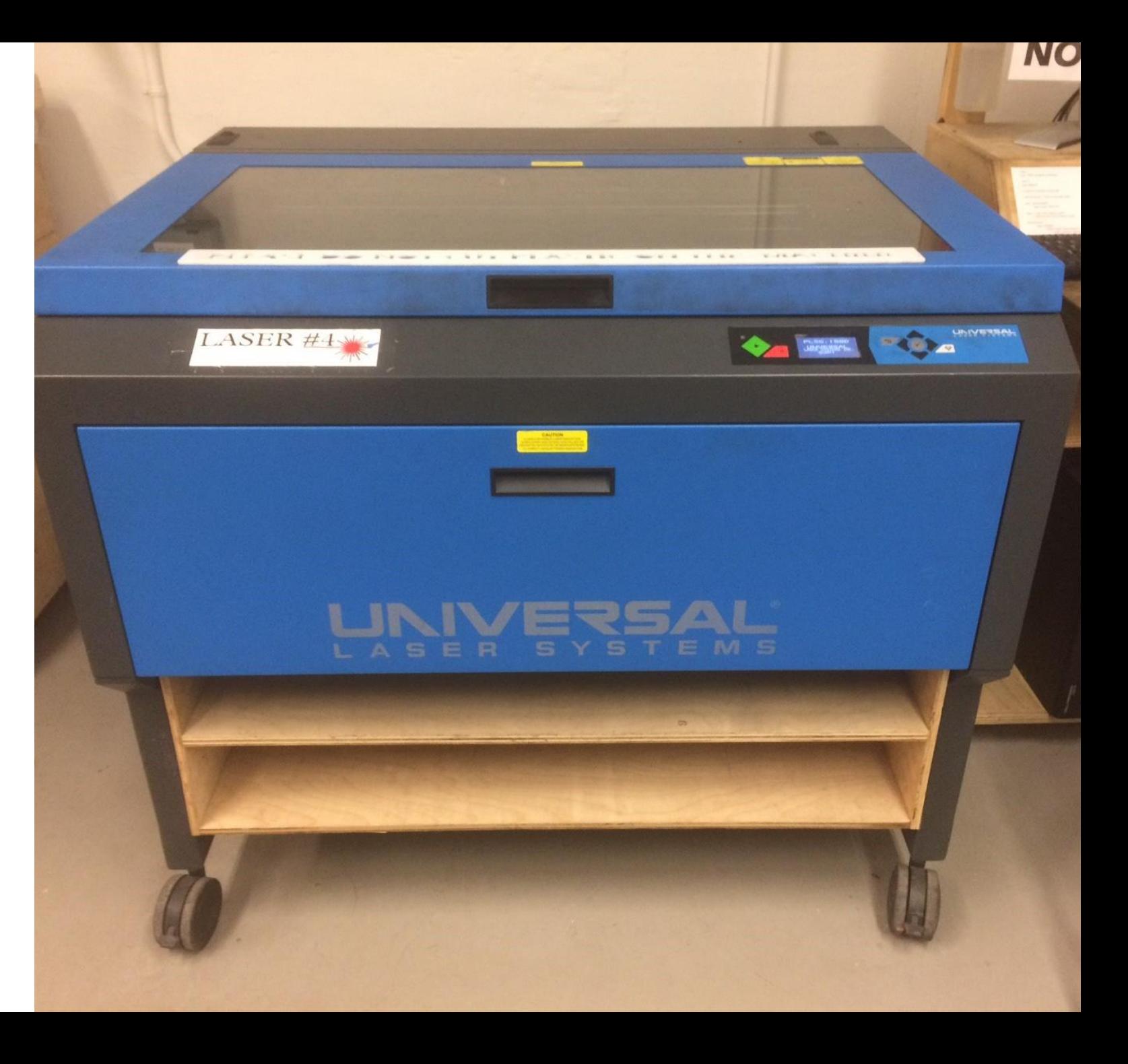

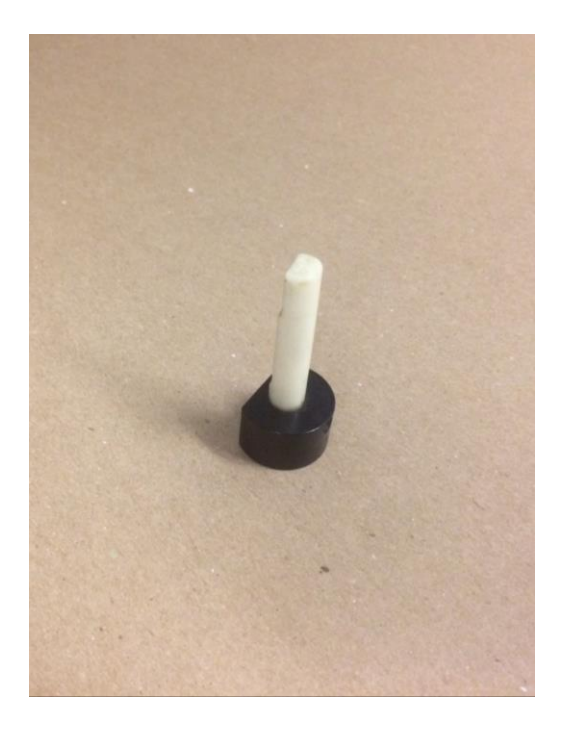

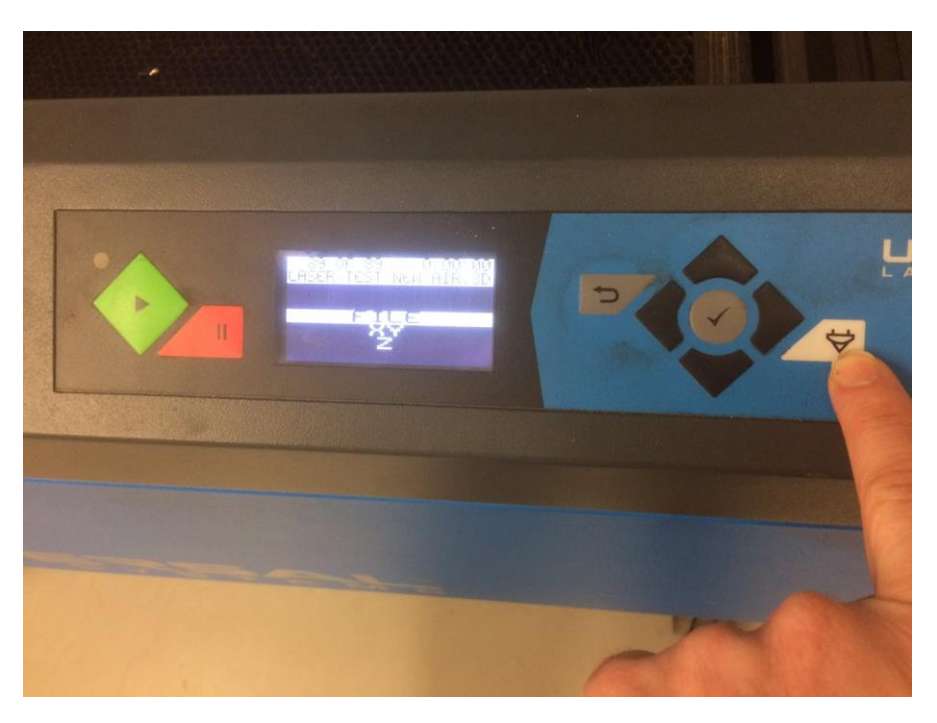

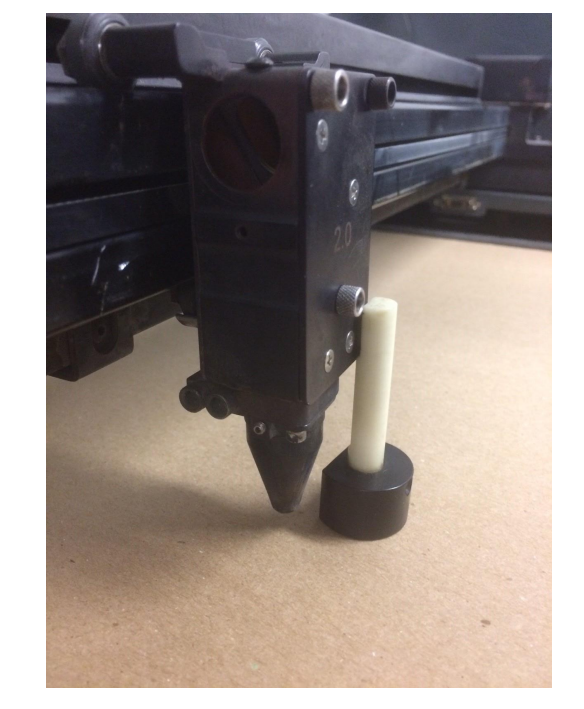

#### Focus Tool Push Button 1 Time Focus Tool in

position

#### Focus tool in CORRECT position.

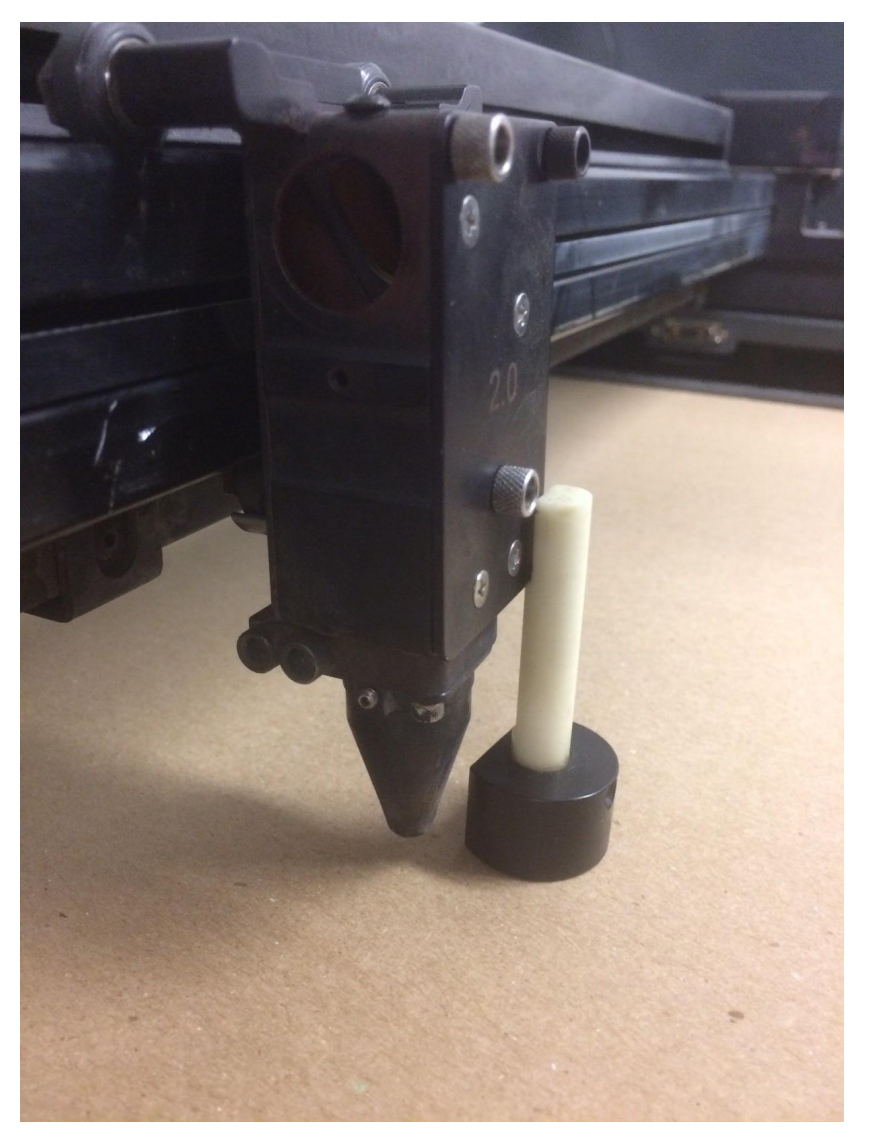

YES!

#### NO!!! WRONG!!!

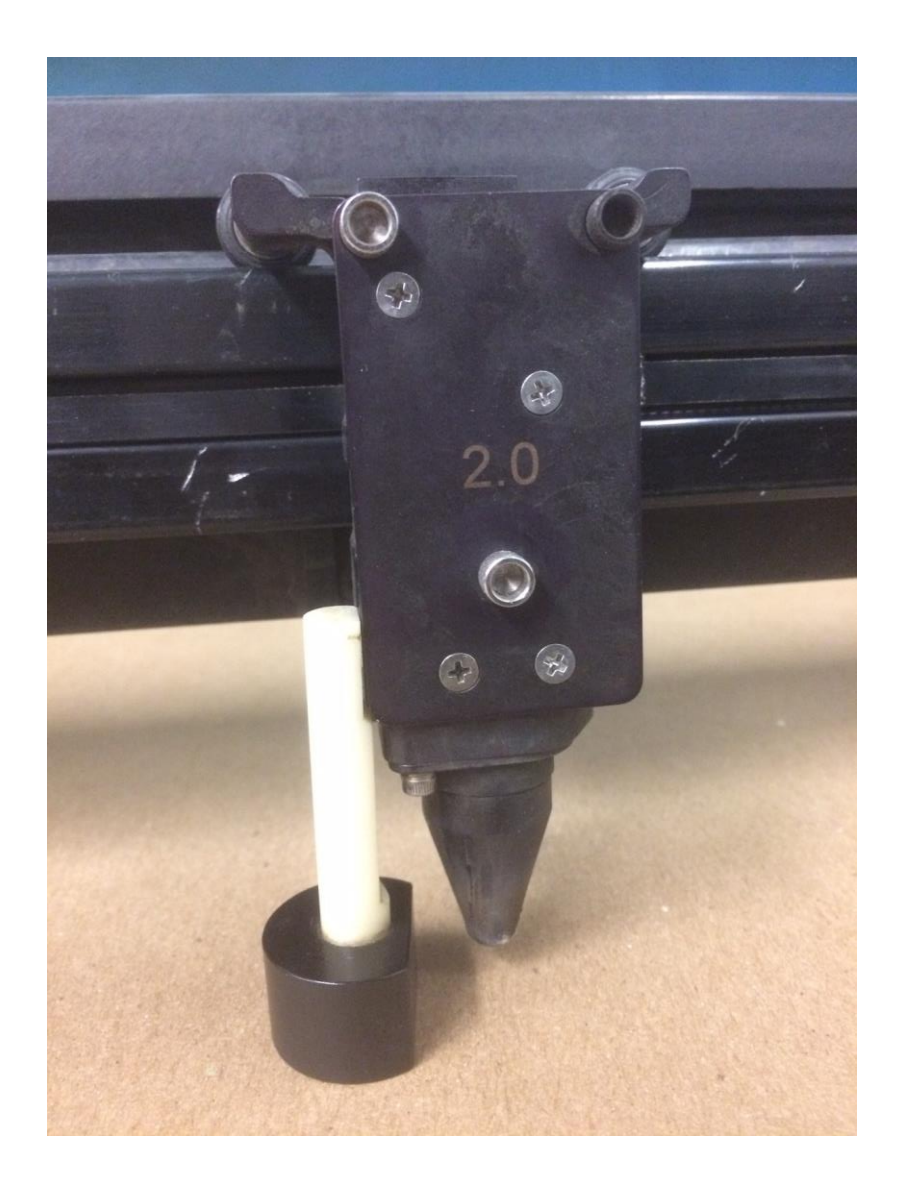

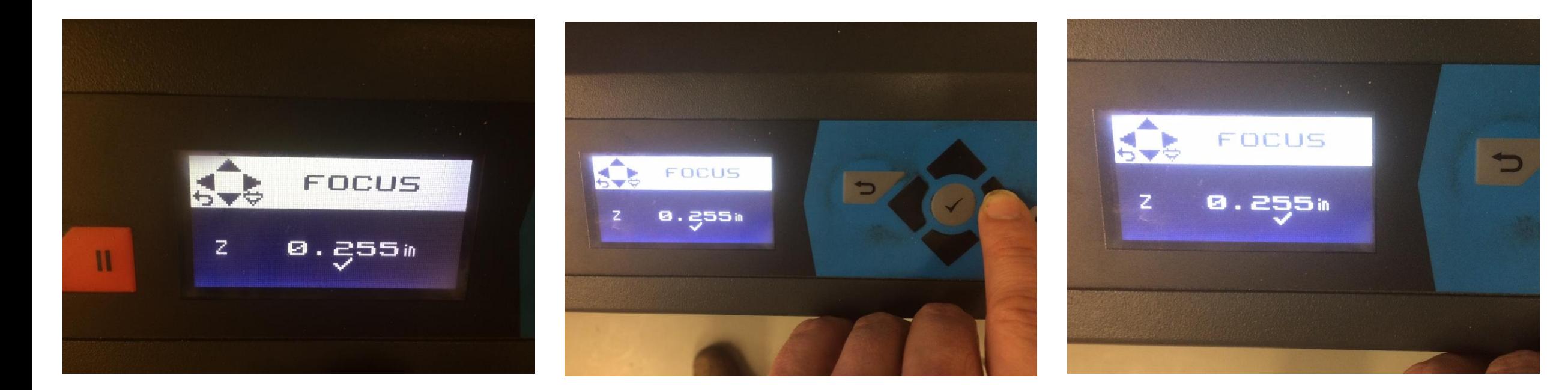

#### Screen change Use Right arrow to Shift sensitivity-

\*\*\*Note check under number

#### Use Right arrow to Shift sensitivity-

\*\*\*Note check under number

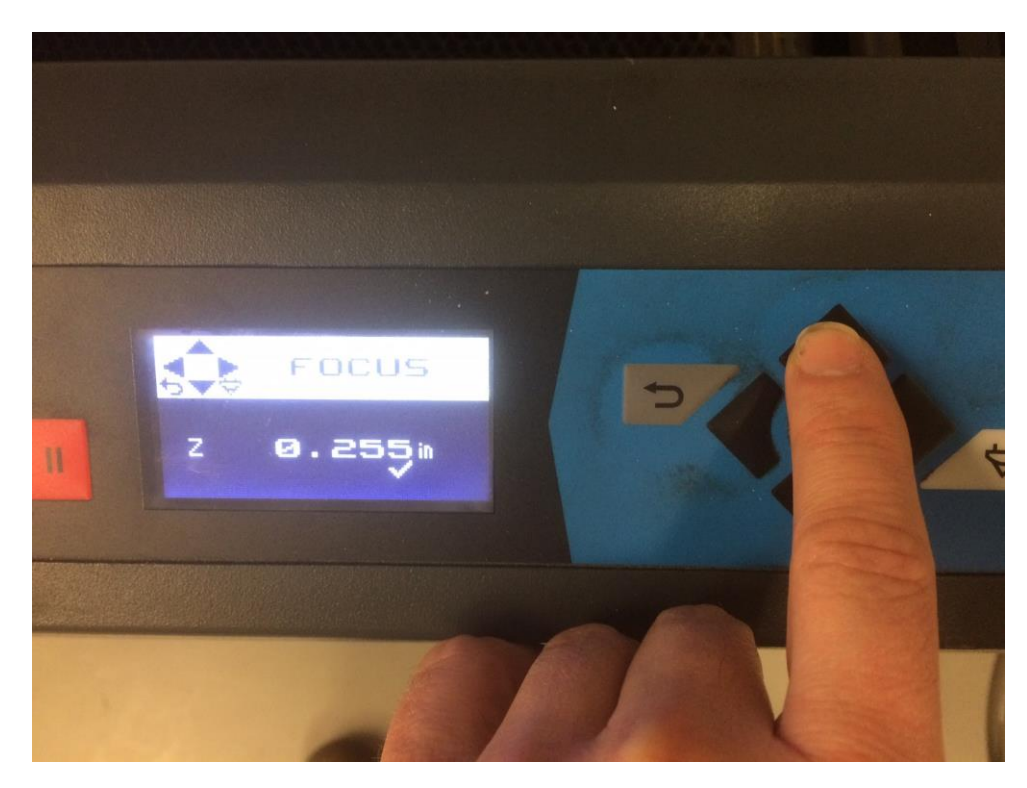

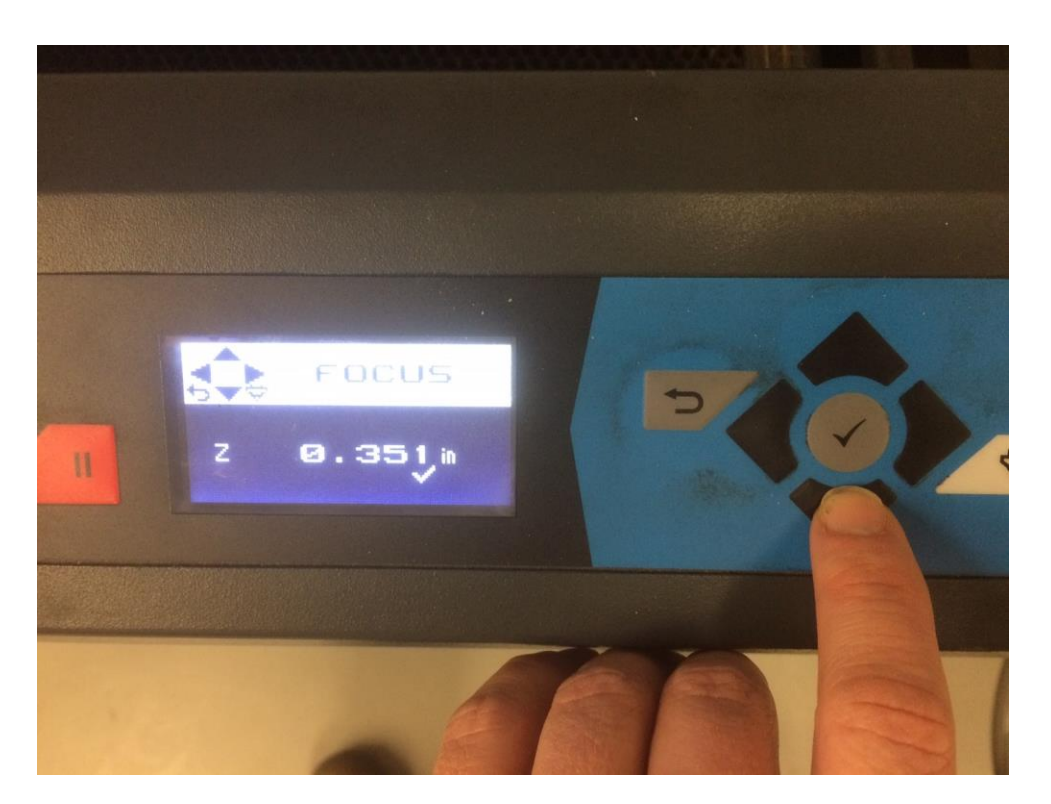

Use UP arrow to bring table UP. ^^^^

Use DOWN arrow to bring table DOWN. vvvv

The Laser has a specific focal length. If you do not adjust the bed height with your material on it, the laser will not operate properly.

The notch in the focus tool Should just push off the Bottom of the carriage.

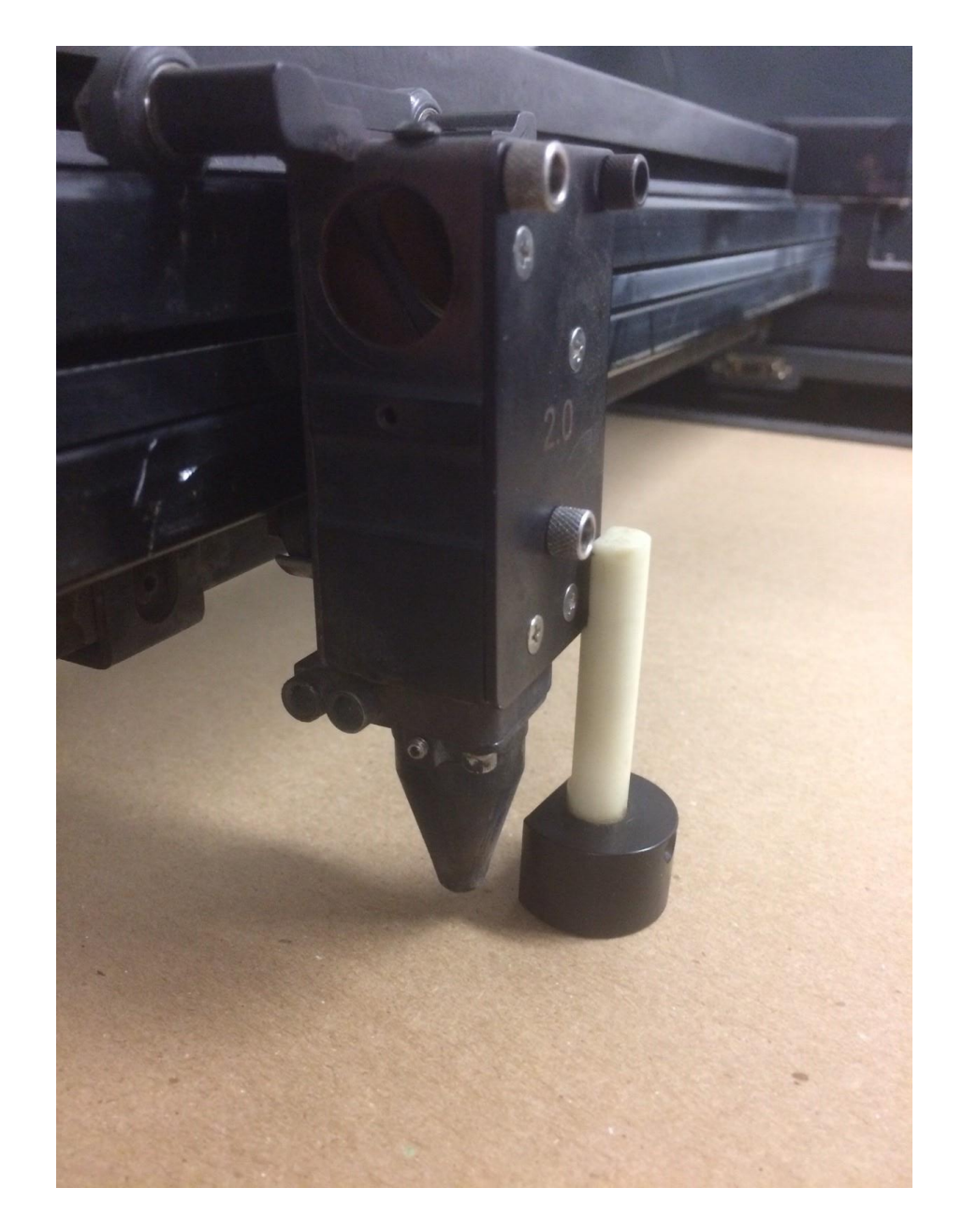

File -PRINT

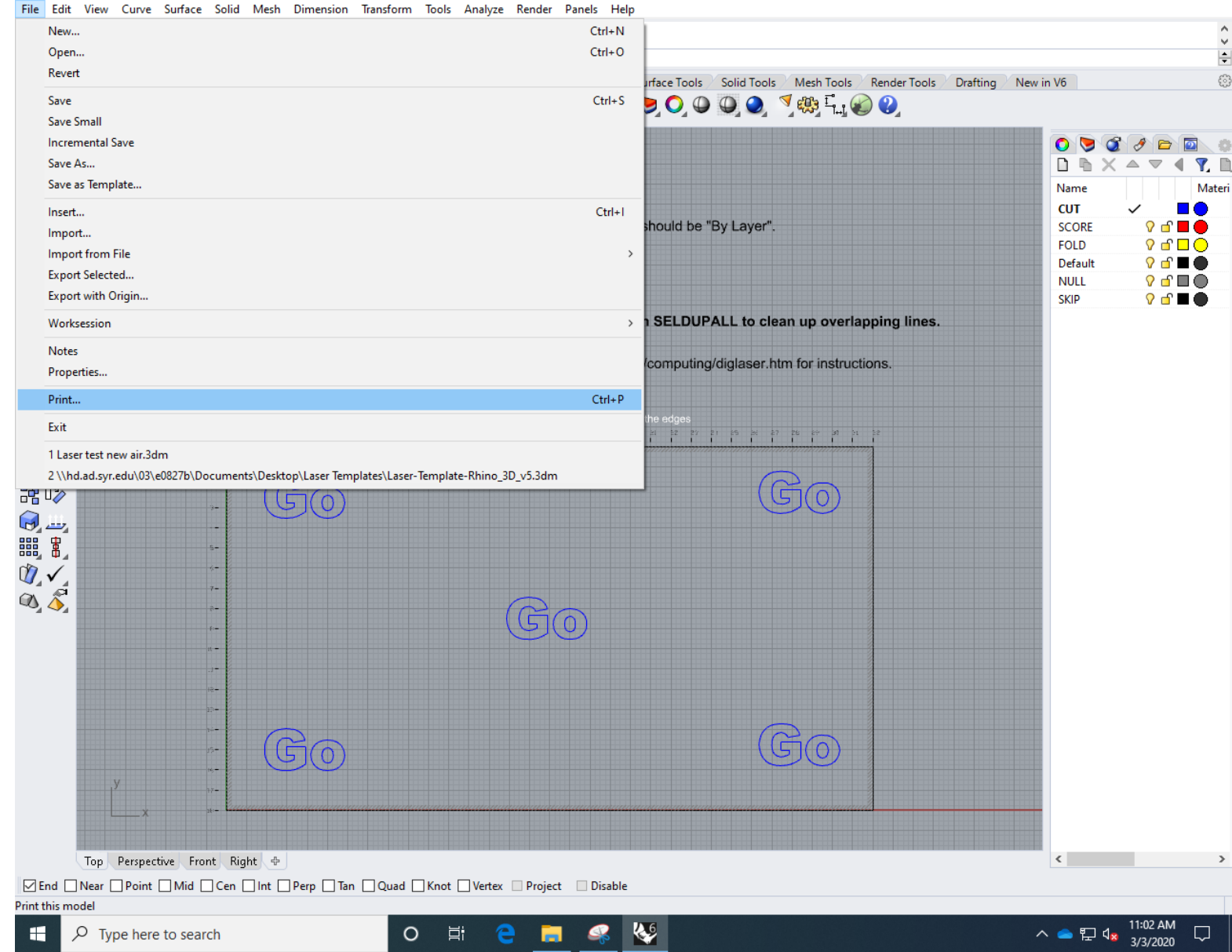

 $- \quad \ \ \, \Box \qquad \times$ 

Laser test new air.3dm (381 KB) - Rhinoceros 6 Educational Lab License - [Top]

#### Print Setup -Destination

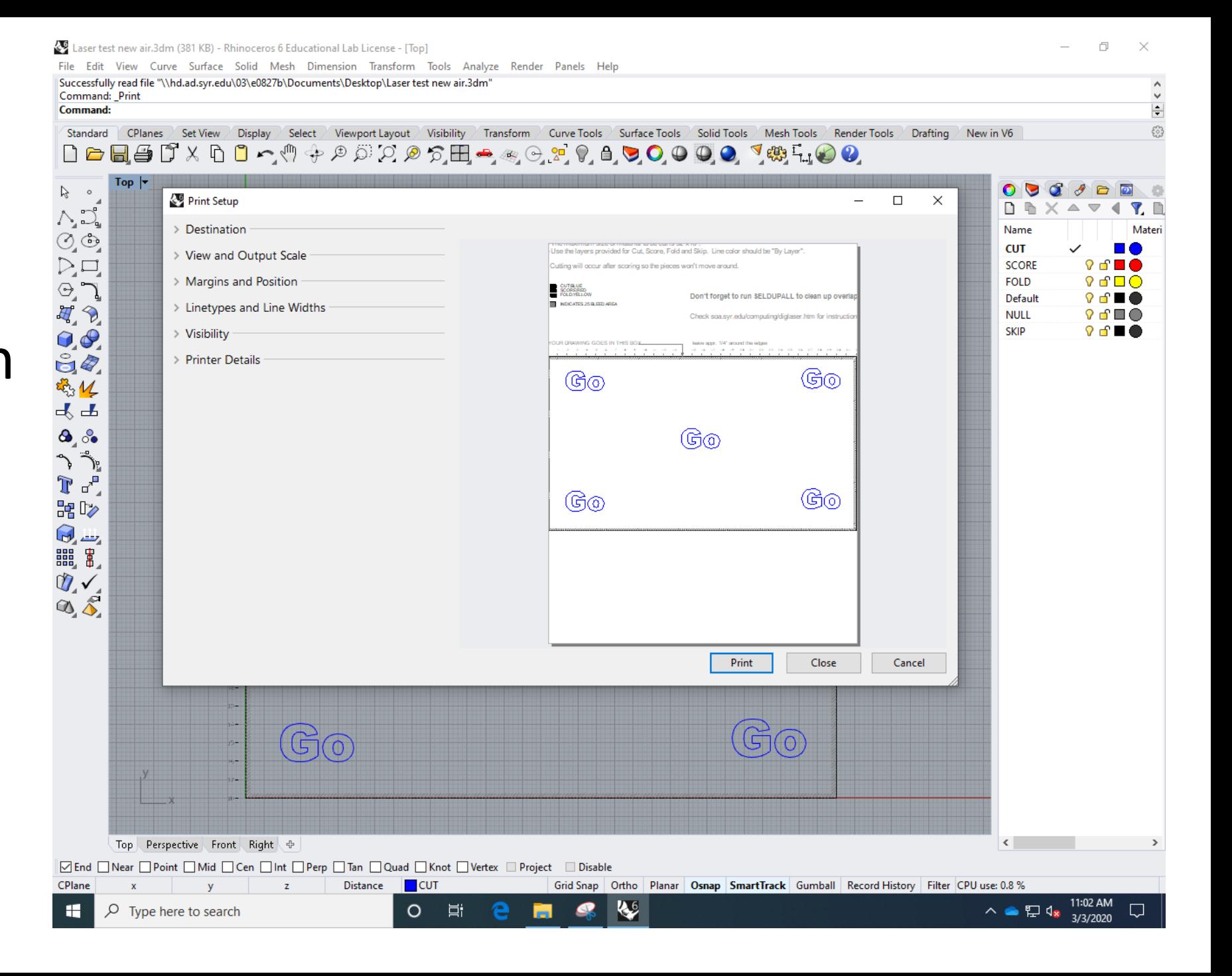

Print Setup -Destination

PLS6.150D Or X-660

Select for Machine

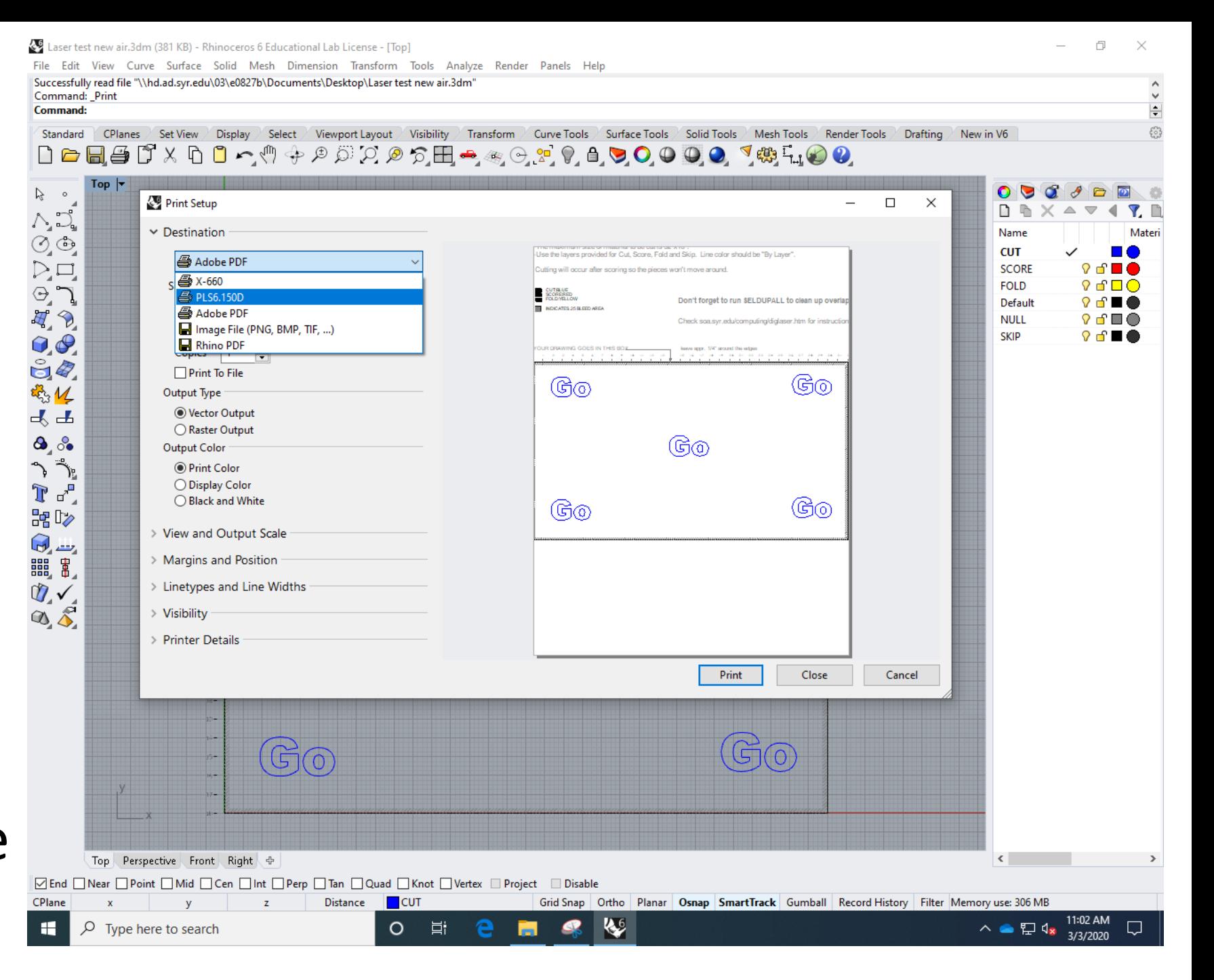

Print Setup -Destination

PLS6.150D Or X-660

Select for Machine

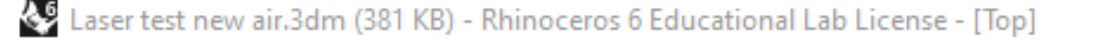

File Edit View Curve Surface Solid Mesh Dimension Transform Tools Analyze Render Panels He Successfully read file "\\hd.ad.syr.edu\03\e0827b\Documents\Desktop\Laser test new air.3dm" Command: Print

#### Command:

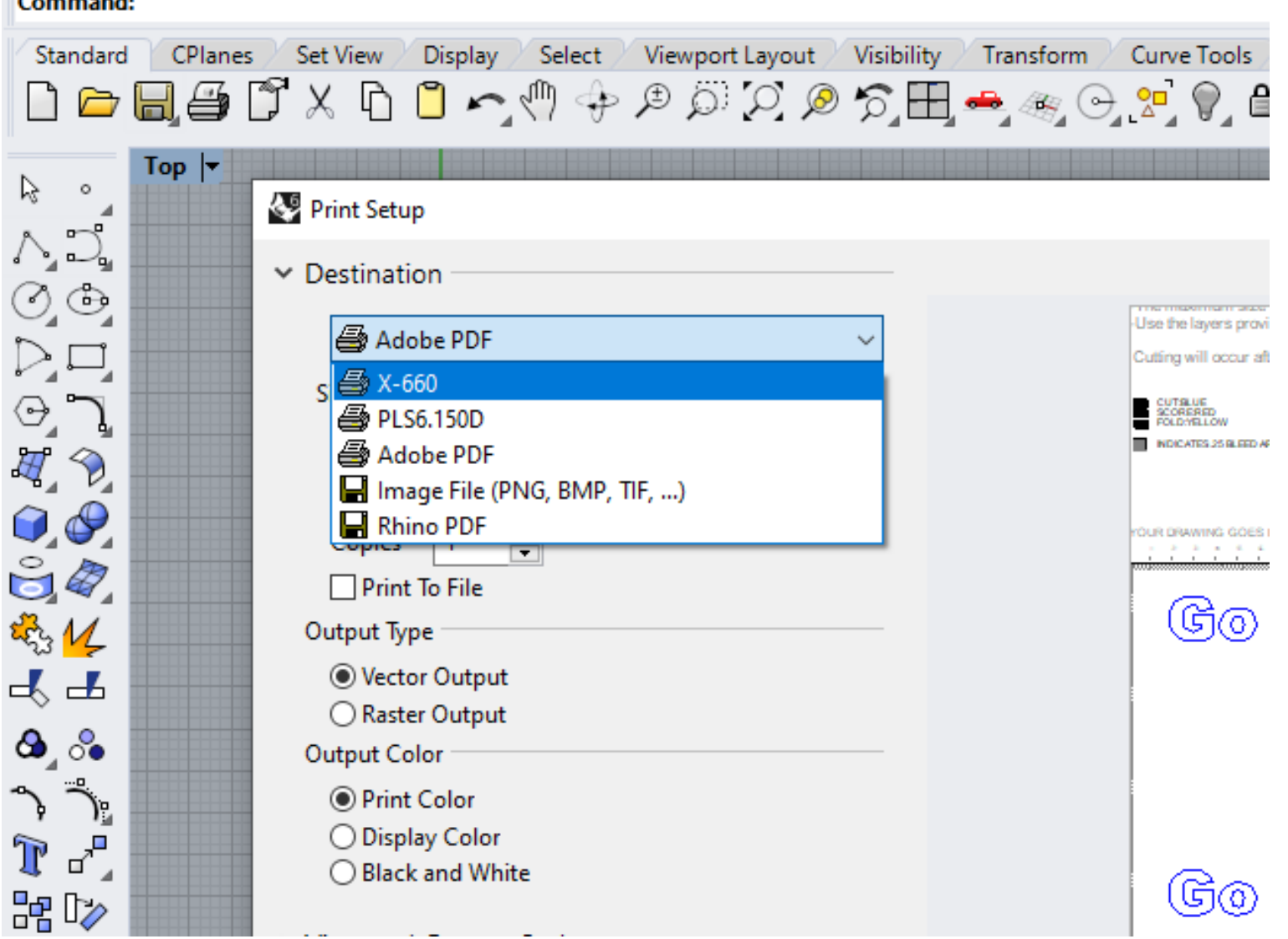

#### Print Setup -View and Output Scale

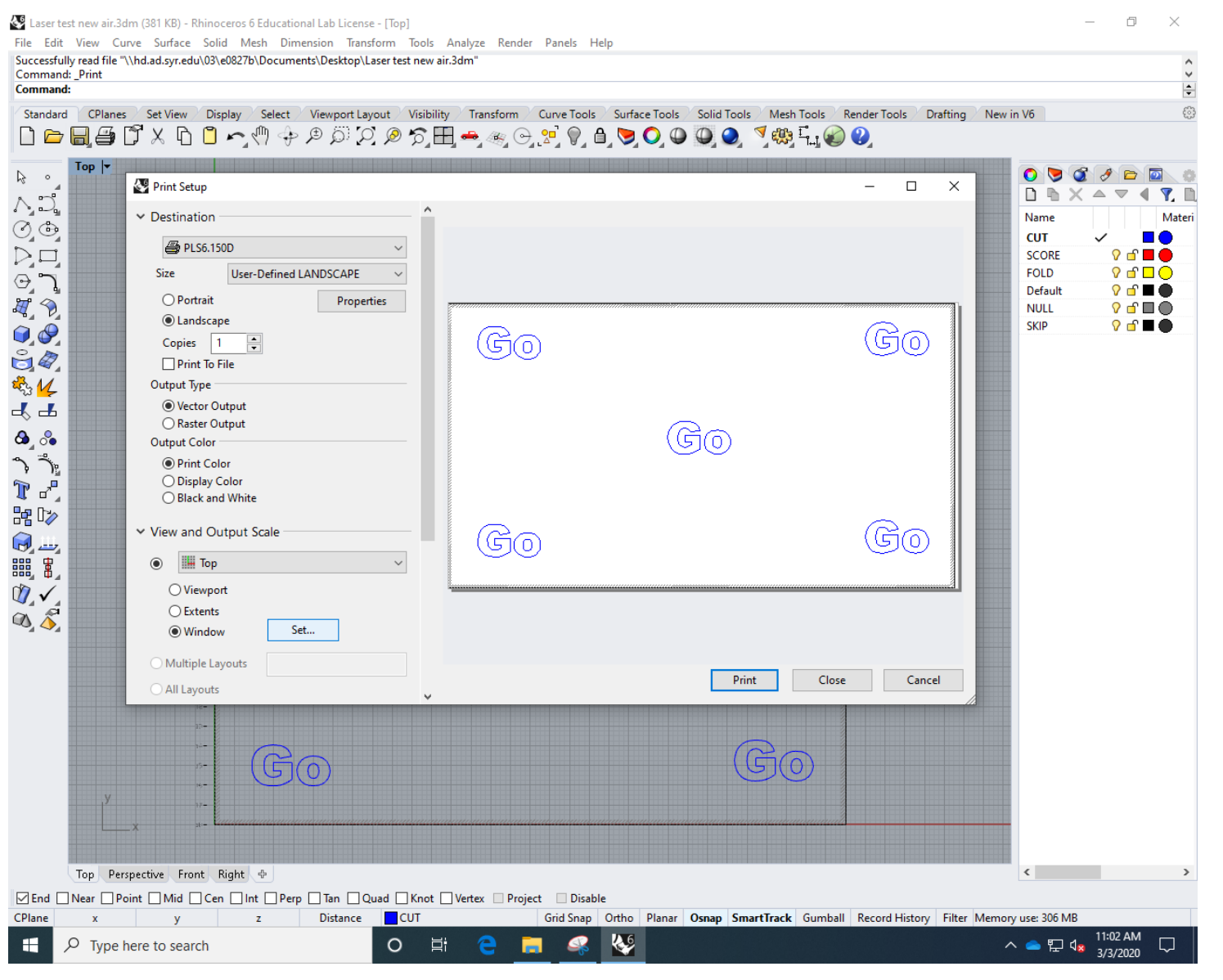

Print Setup -View and Output Scale

-Window Set…

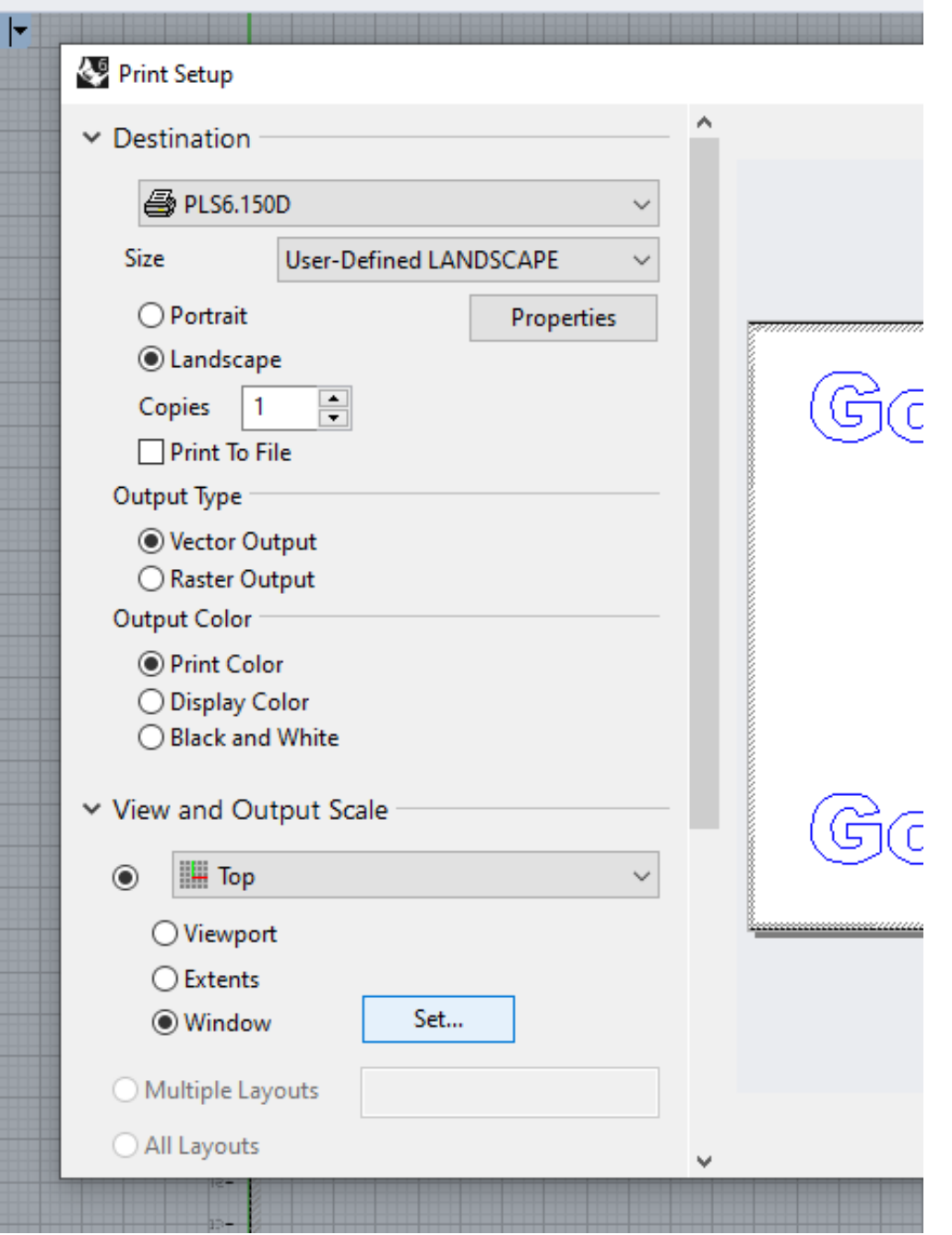

 $\sim$   $\sim$ 

U.

المالكة

Top

 $\mathcal{L}_1 \sim \mathcal{L}_2 \oplus \mathcal{L}_3 \oplus \mathcal{L}_4 \cup \mathcal{L}_5$ 

Print Setup -drag "gray" window across template work area -Hit ENTER when done.

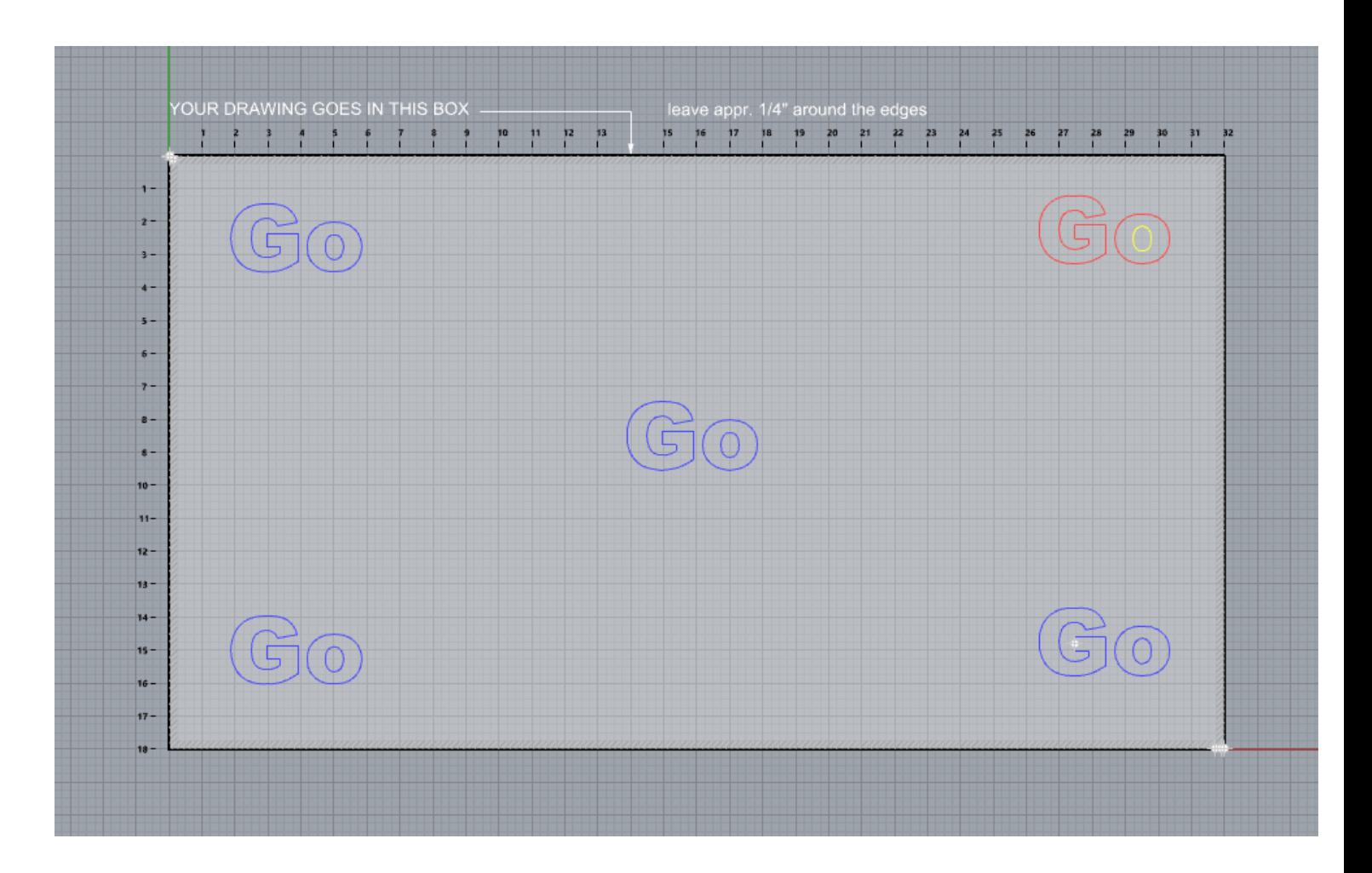

#### Print Setup -View and Output Scale

-Window Set…

-PRINT

#### $\Box$ Laser test new air.3dm (381 KB) - Rhinoceros 6 Educational Lab License - [Top] File Edit View Curve Surface Solid Mesh Dimension Transform Tools Analyze Render Panels Help Successfully read file "\\hd.ad.syr.edu\03\e0827b\Documents\Desktop\Laser test new air.3dm Command: Print  $\div$ Command: æ. CPlanes Set View Display Select Viewport Layout Visibility Transform Curve Tools Surface Tools Solid Tools Mesh Tools Render Tools Drafting New in V6 Standard DD日日のプメロロへやタジクの兄田や多ら名の日のDOOです。  $\mathcal{V}$ Print Setup  $\Box$  $\times$  $\sim$ NO.<br>Den<br>Den n n  $\vee$  Destination **CUT**  $\blacksquare$ **4** PLS6.150D  $9f$ SCORE こうすめのよく Size User-Defined LANDSCAPE **FOLD**  $9f1f$ Default  $2f$  and  $f$  $\bigcap$  Portrait **Properties NULL**  $Q \oplus \Box Q$ **O** Landscape **SKIP**  $Q \nightharpoonup \blacksquare$ (G@ ௌ Copies 1  $\frac{1}{\sqrt{2}}$  $\Box$  Print To File Output Type  $\overline{\mathbf{r}}$ ◉ Vector Output ○ Raster Output (G@  $8.8$ Output Color  $\sim$   $\rightarrow$ <sup>O</sup> Print Color ◯ Display Color  $\mathbb{T}$  of ◯ Black and White **器** (Gල v View and Output Scale **Go** の 調のこと  $\circledcirc$   $\Box$  Top  $\bigcirc$  Viewport  $\alpha$  $\zeta$ ○ Extents Set... (a) Window Multiple Layouts Print Close Cancel All Layouts (G@ (Go  $\langle$ Top Perspective Front Right | ØEnd | Near | Point | Mid | Cen | Int | Perp | Tan | Quad | Knot | Vertex | Project Disable CPlane Distance CUT Grid Snap Ortho Planar Osnap SmartTrack Gumball Record History Filter Memory use: 306 MB  $\mathbf{v}$ △ ■  $\Box$   $\Box$   $\Box$   $\frac{11:02 \text{ AM}}{3/3/2020}$  $\mathbf{Q}$ **FR**  $O$  Type here to search  $\circ$ 量  $\Box$

## Cutting Print Setup -Destination -Properties -UCP Interface

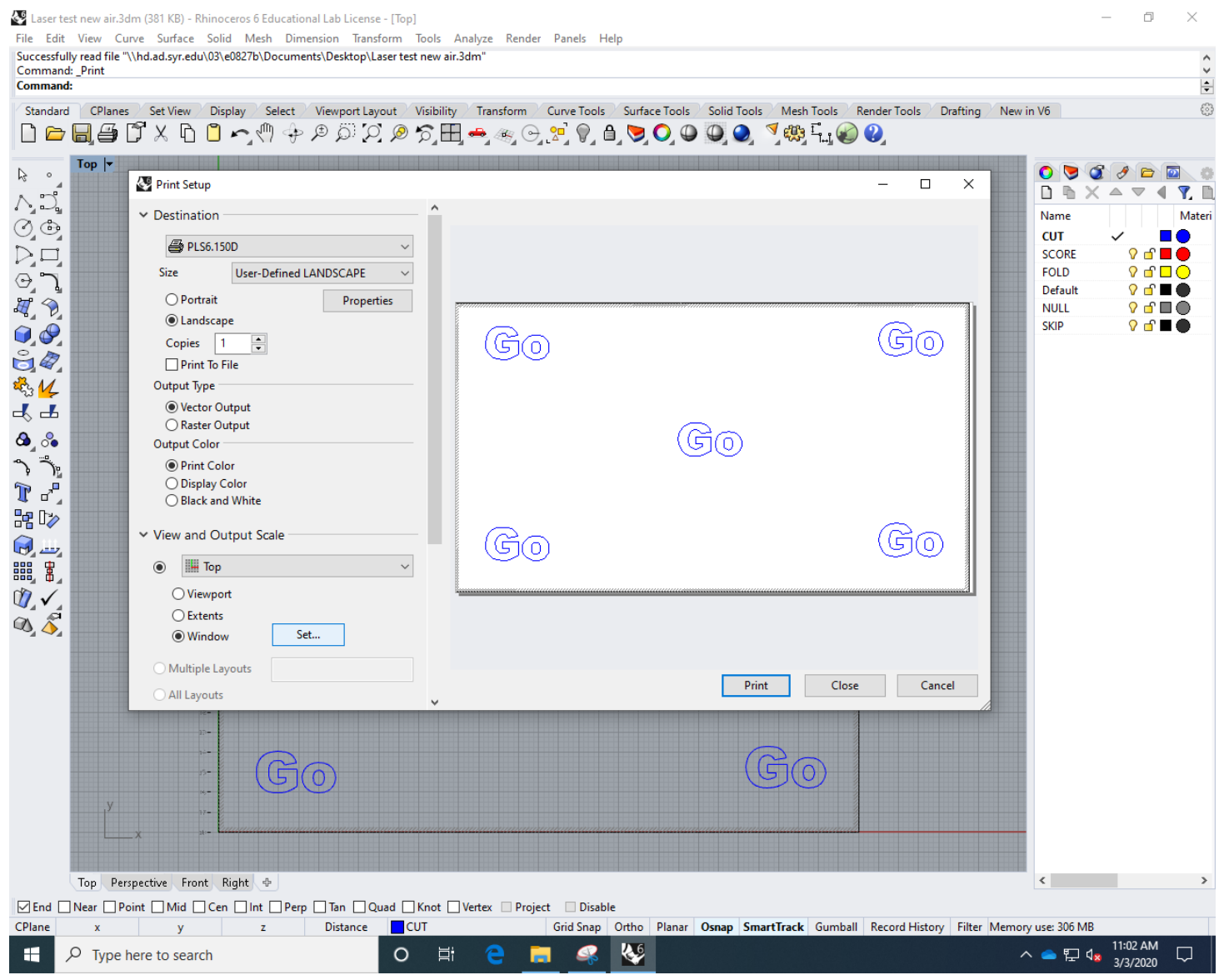

#### UCP Control Interface -Manual Control

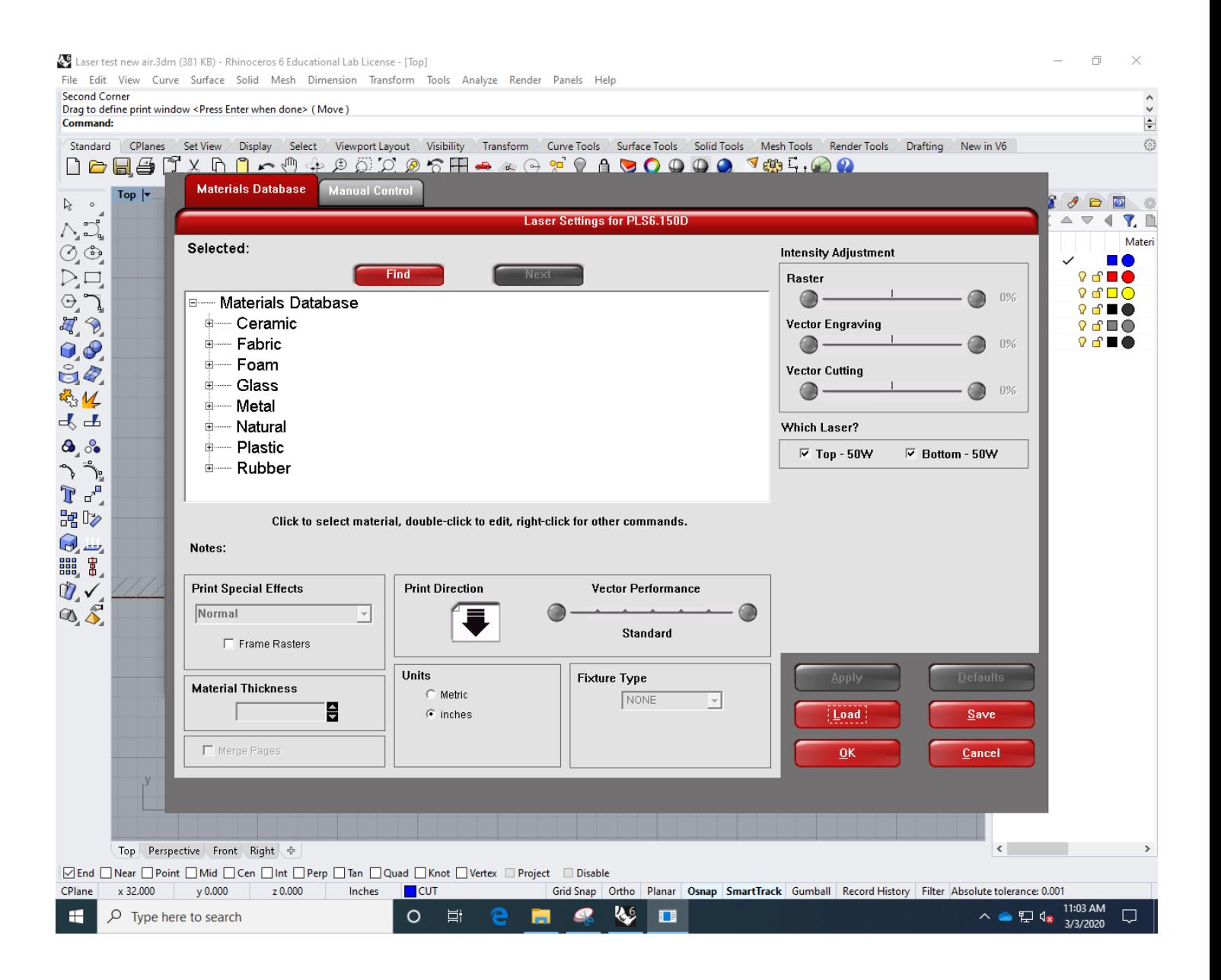

#### UCP control interface -Manual Control -LOAD

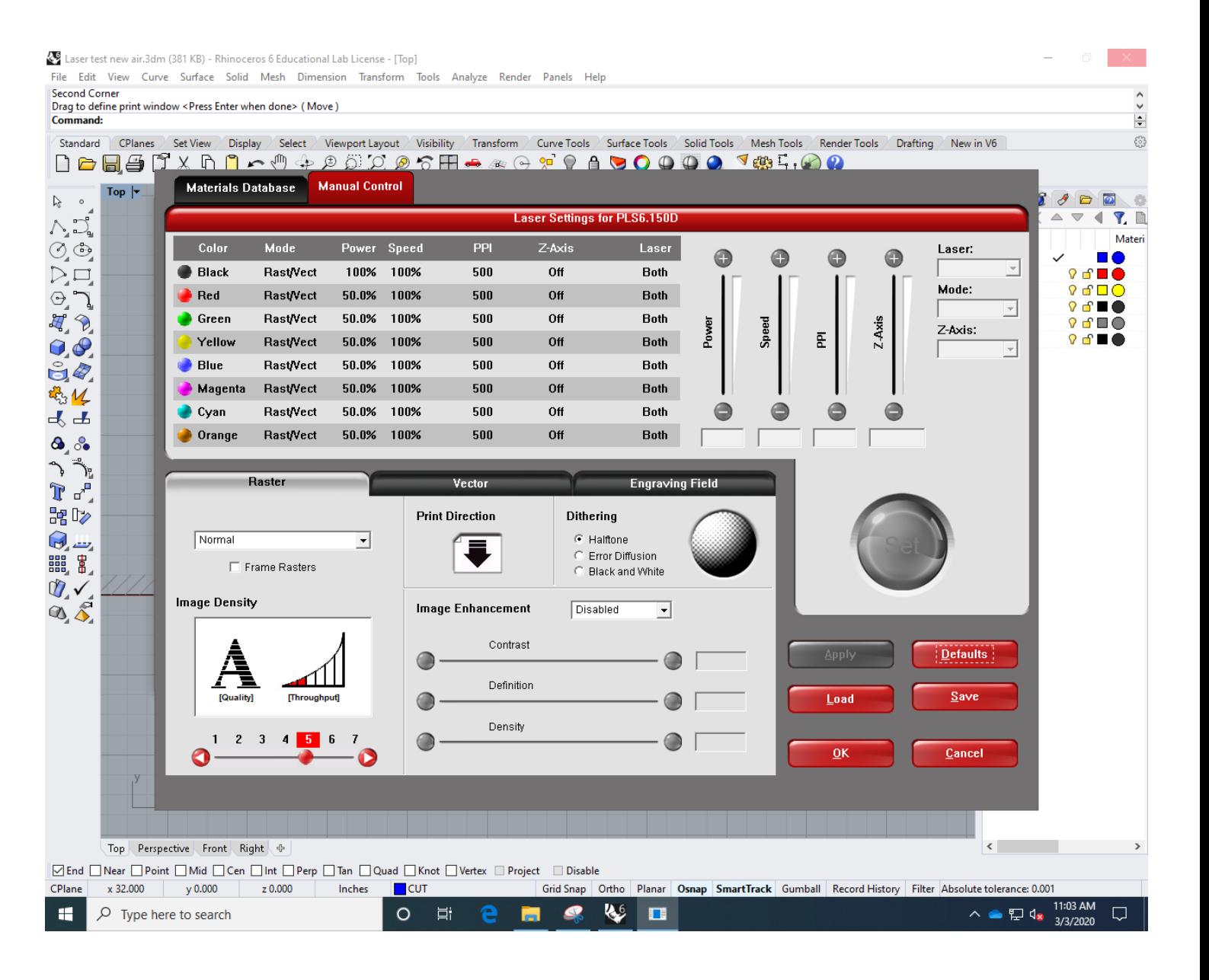

## UCP control interface -Manual Control

-LOAD

-Windows (C) drive

id: Viewport Layout Visibility **Set View** Select Curve Tools Surface Tools Solid Tools Mesh 1 rd **CPlanes** Display Transform 7日手  $\circ$  0  $\circledcirc$   $\circ$   $\mathbb{H}$   $\bullet$   $\circledcirc$   $\circ$   $\circ$   $\bullet$   $\bullet$  $\sqrt{60^3}$ ிர  $\bigcirc \bullet \bullet \bullet \bullet$ R  $\bigoplus$  $\sim$ X **Load Engraver Settings** Top  $\vert \mathbf{v} \vert$ > This PC > Documents >  $\sim$  0 Search Documents مر 胆 ▼  $\overline{\mathbb{H}}$ ◙ Organize  $\blacktriangledown$ New folder Θ Name Date modified Type  $\triangle$ OneDrive - Syracu 3D milling test files 7/17/2017 11:02 AM File f  $\Box$  This PC 3D printing test files 1/10/2018 9:11 AM File f 3D Objects Speed Power 2019 shop documents 7/2/2019 2:56 PM File f  $\Box$  Desktop 180911\_Isaac Bell House\_Mill File\_embed... 9/13/2018 11:36 AM File f 图 Documents **Account Infomation** 7/14/2017 9:12 AM File f Al files 1/29/2018 3:08 PM File f Downloads **ARCH 607 Files** 9/29/2017 4:57 PM File f  $M$  Music Autodesk 7/12/2017 2:17 PM File f  $\blacksquare$  Pictures CC card purchase info 8/7/2017 2:12 PM File f **W** Videos **CNC Room Design** 8/28/2017 10:32 AM File f <sup>12</sup> Windows (C:) **Custom Office Templates** 7/14/2017 9:11 AM File f drive (\\shared.a Daekwon Park Class 2/1/2018 9:57 AM File f Documents (\\h Department report 2018 1/23/2018 10:04 AM File f **Contained DISCOVED AND ACTIVE** mit<sub>e</sub> Network  $\rightarrow$ **Engraver Settings Files** File name: |\*.las  $\sim$ Open Cancel **Disabled** Image Enhancement ▾∥ Contrast Definition **IQuality Throughout** 

ierine print window < Press Enter when done> ( iviove )

## UCP control interface -Manual Control

-LOAD

-Windows (C) drive

-Laser

Laser test new air.3dm (381 KB) - Rhinoceros 6 Educational Lab License - [Top]

File Edit View Curve Surface Solid Mesh Dimension Transform Tools Analyze Render Panels Help

#### **Second Corner**

Drag to define print window <Press Enter when done> (Move)

Command:

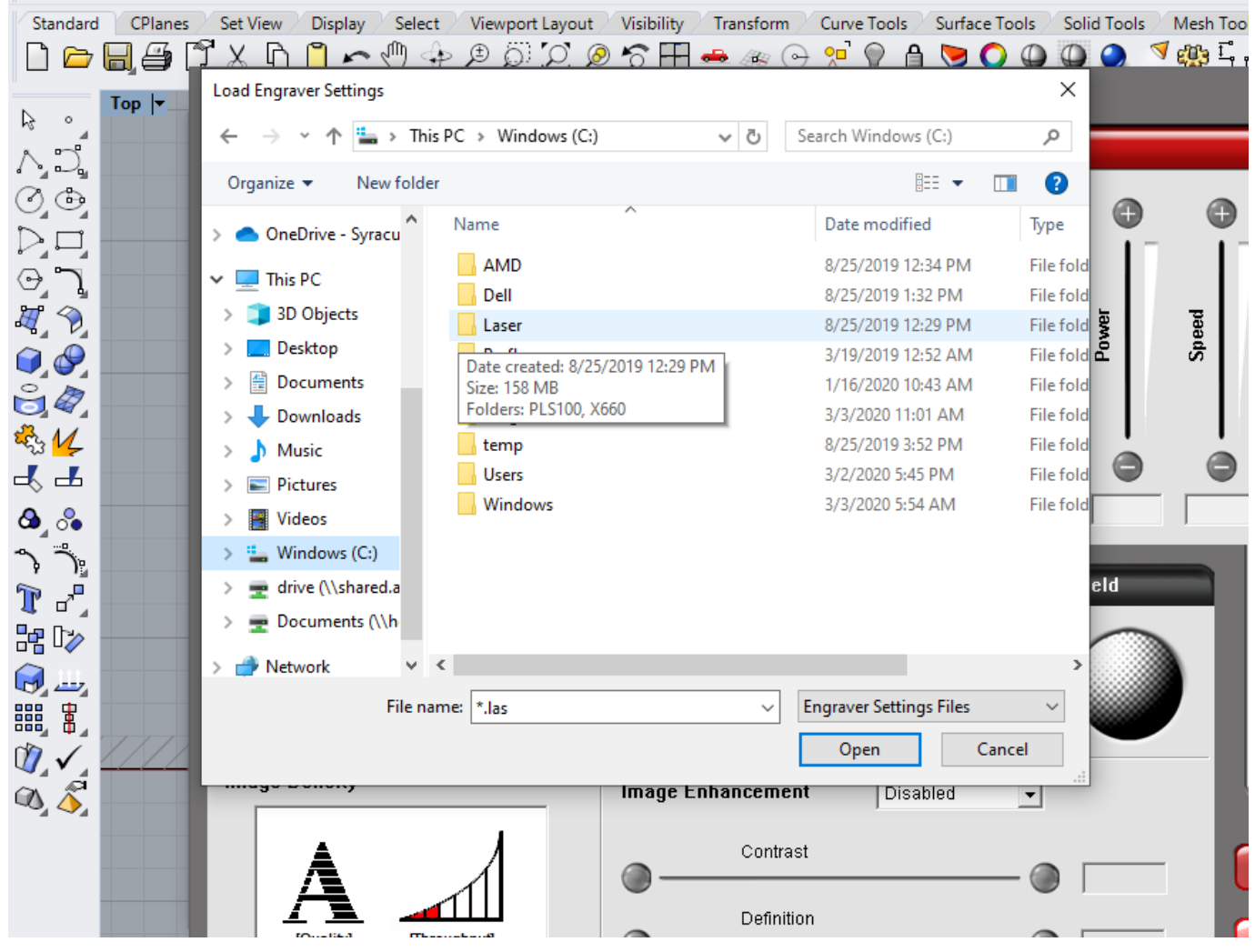

UCP control interface

-Manual Control

- -LOAD
	- -Windows (C) drive
		- -Laser
			- -Select your Machine PLS100 or X660

 $\overline{A}$  6  $\overline{A}$ 

**CALCIONATION NUCLE CALCION CALCION** 

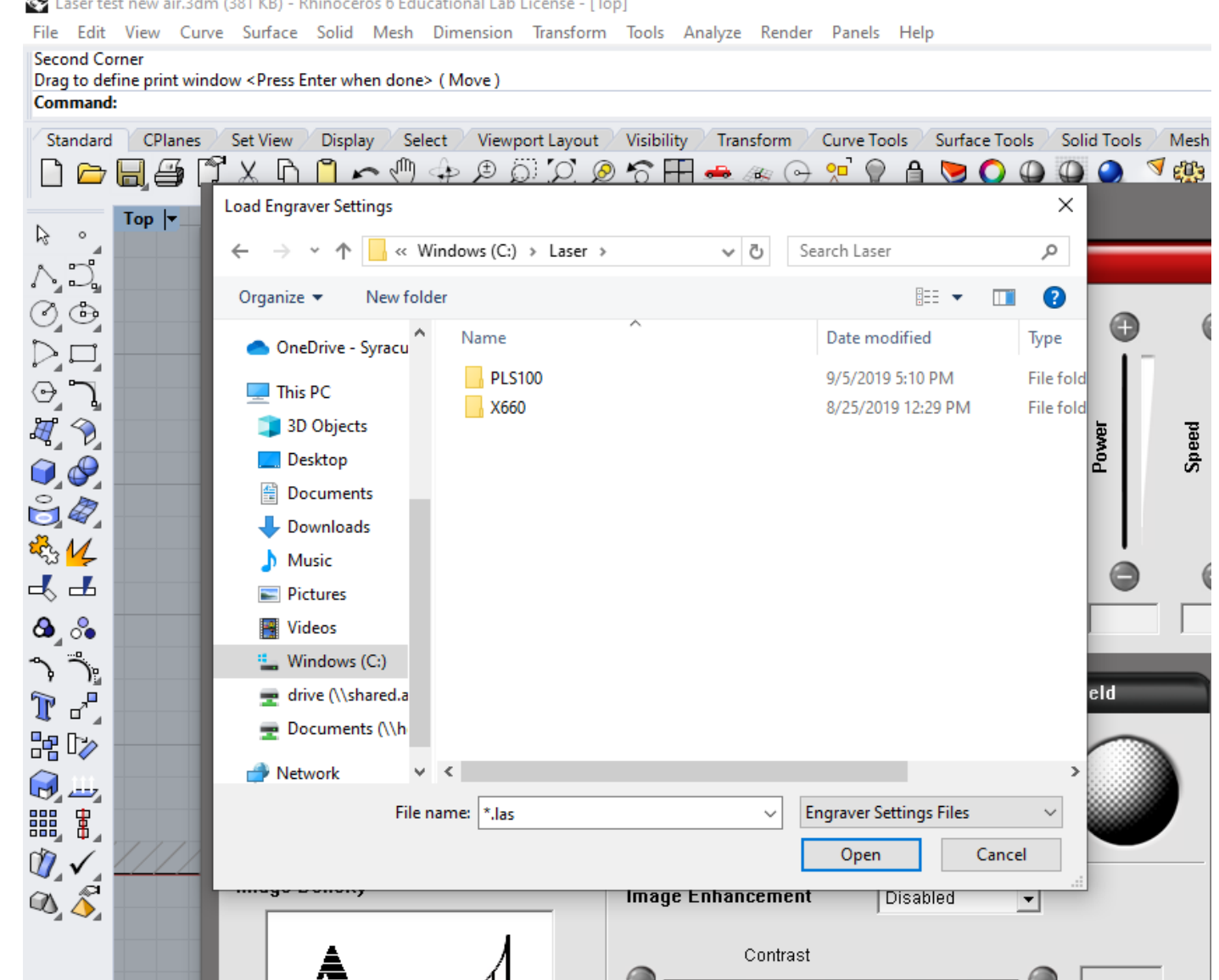

- UCP control interface
- -Manual Control
	- -LOAD
		- -Windows (C) drive
			- -Laser
				- -Select your Machine PLS100 or X660

-Material Settings

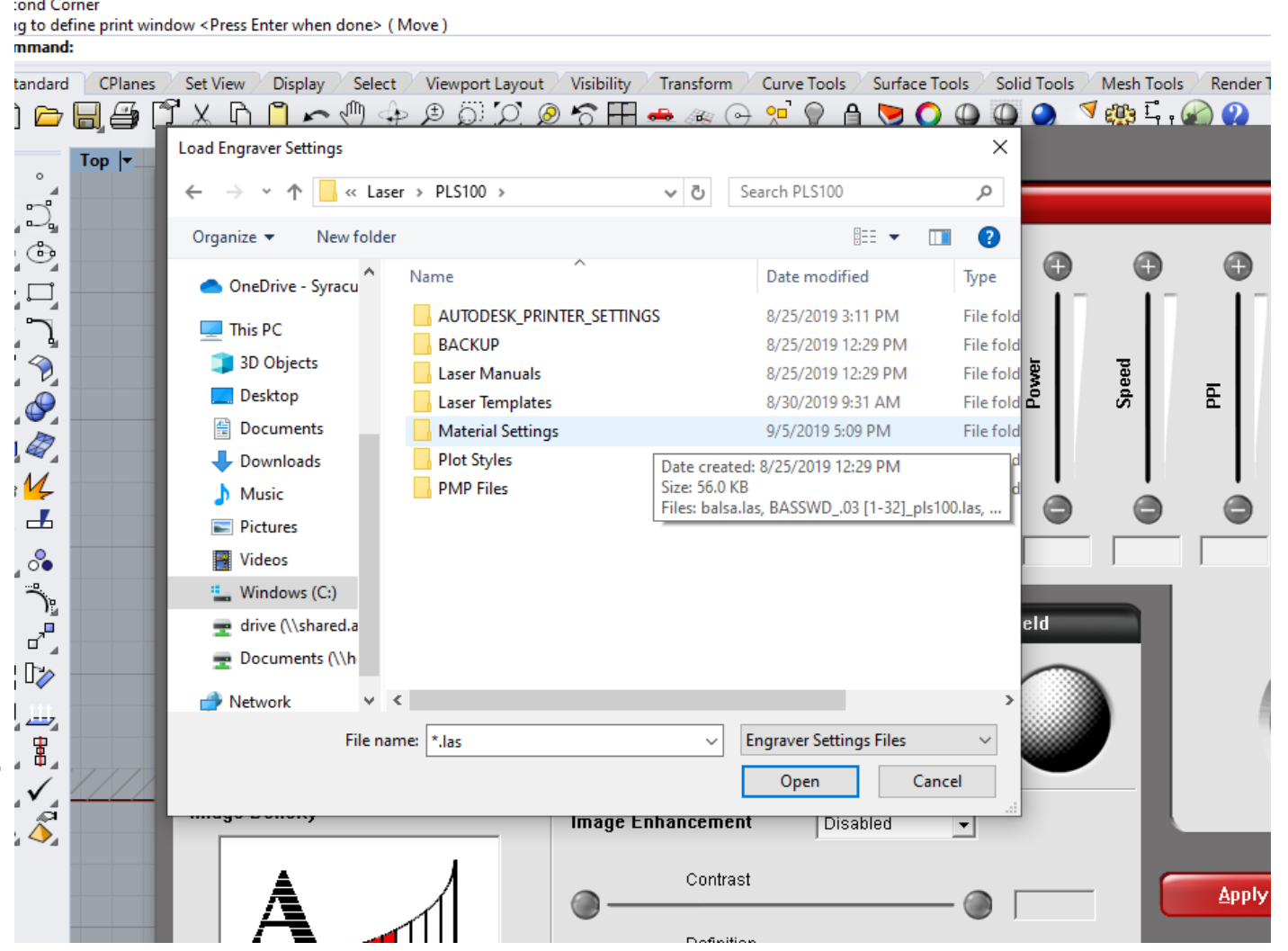

Edit View Curve Surface Solid Mesh Dimension Transform Tools Analyze Render Panels Help

- UCP control interface
- -Manual Control
	- -LOAD
		- -Windows (C) drive
			- -Laser
				- -Select your Machine PLS100 or X660
					- -Material Settings -SELECT MATERIAL - open

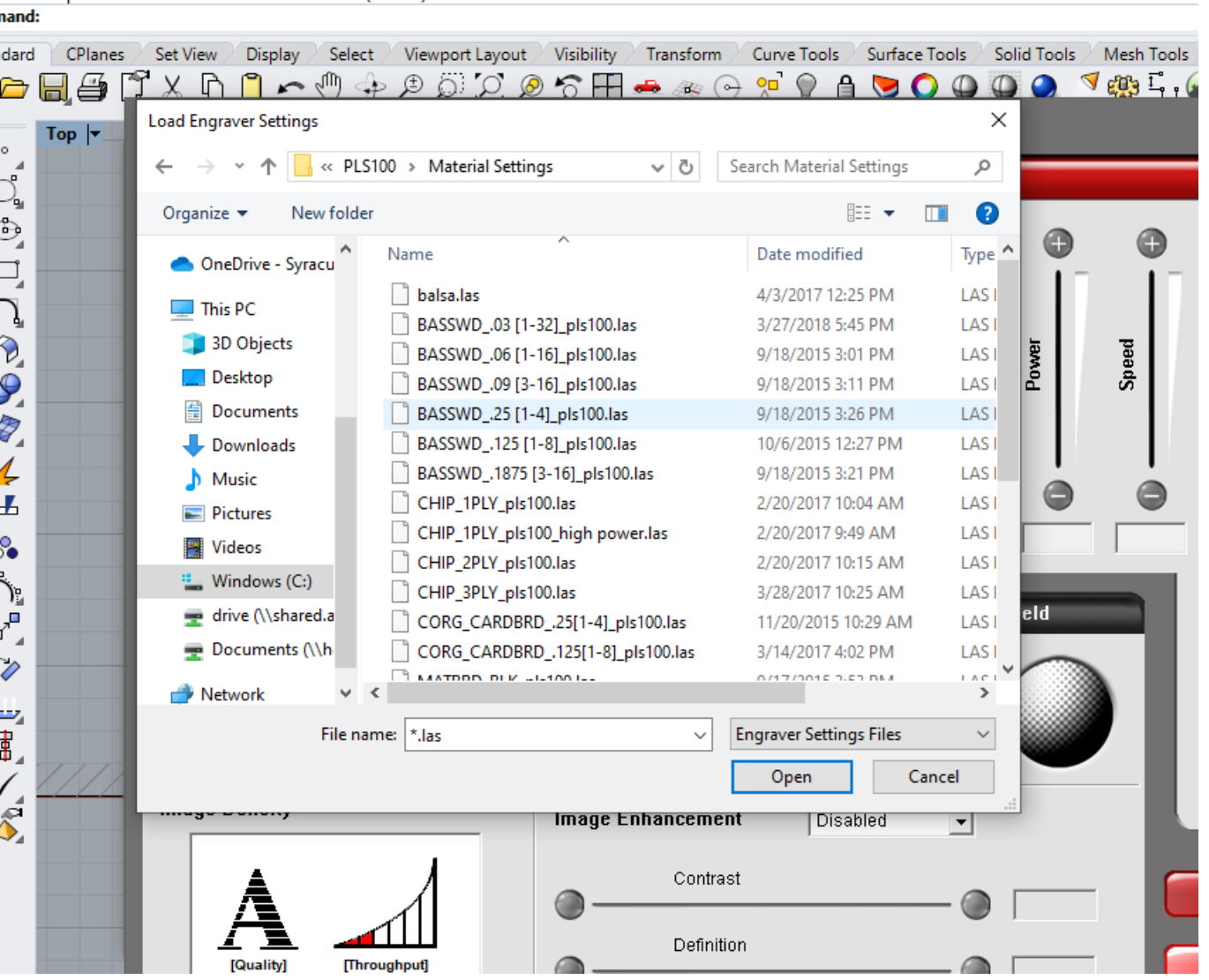

to define print window <Press Enter when done> ( Move )

#### UCP control interface -APPLY -OK

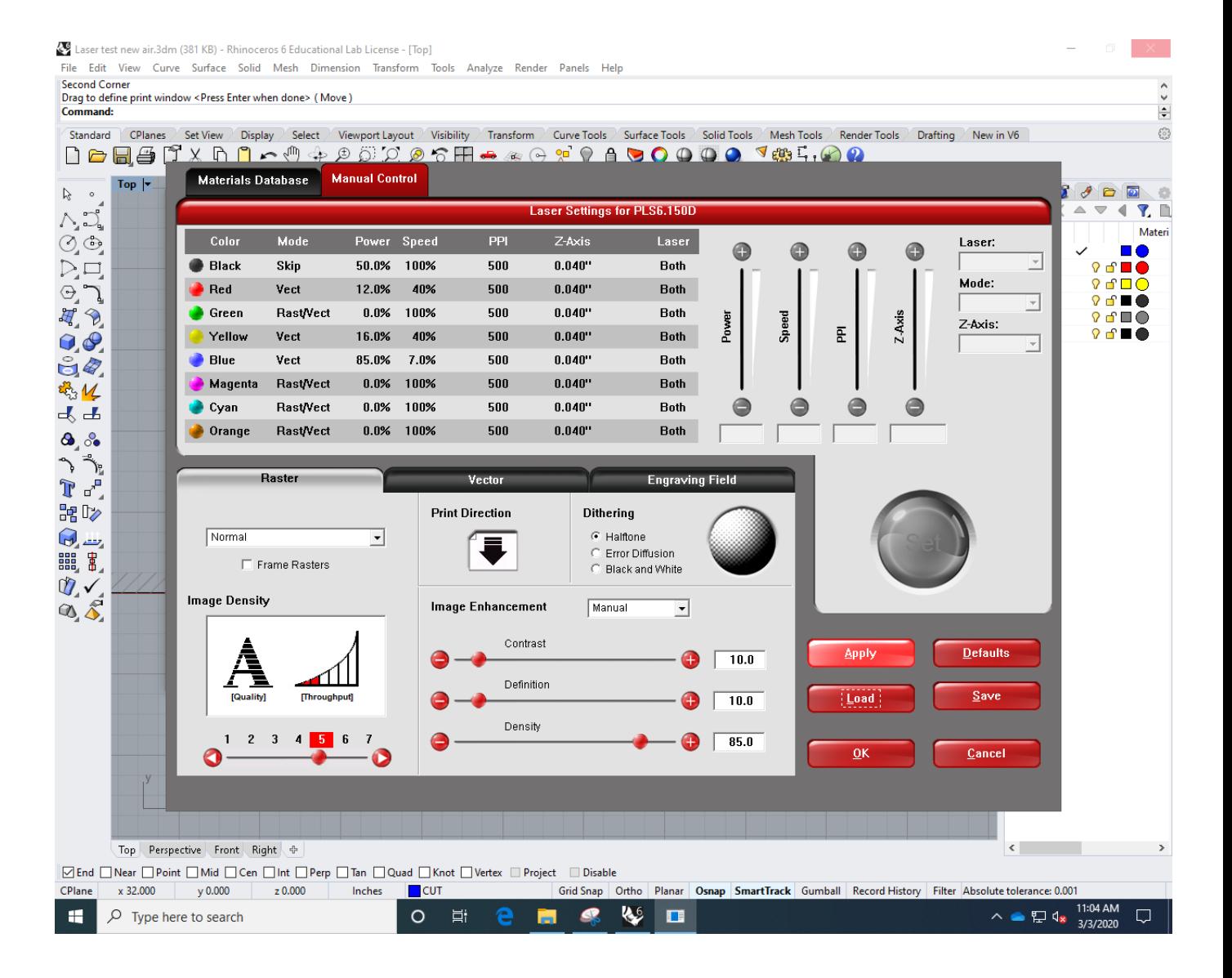

#### UCP control interface -APPLY -PRINT

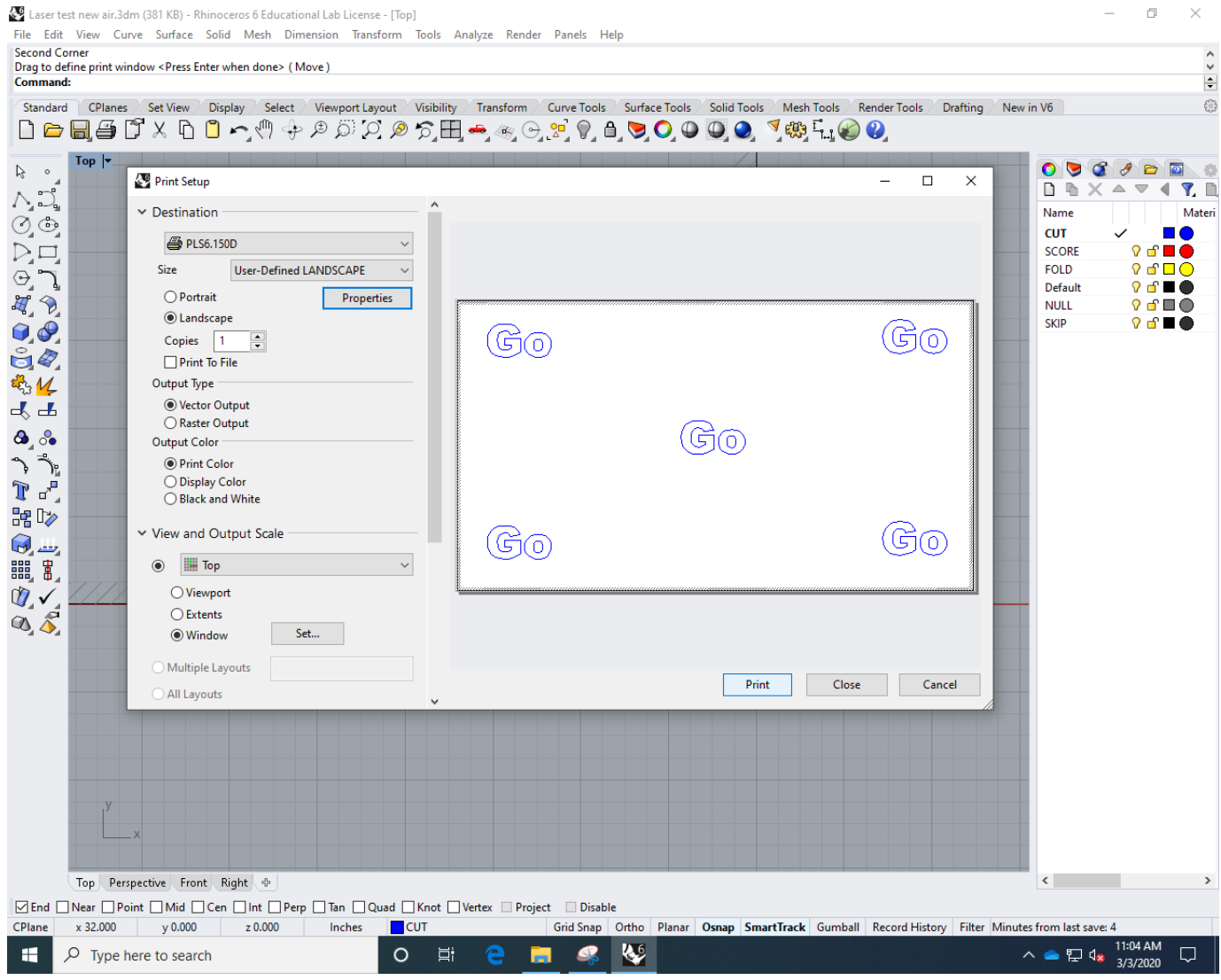

Machine Display File Name On Display -big green "play" Button -PUSH to PRINT

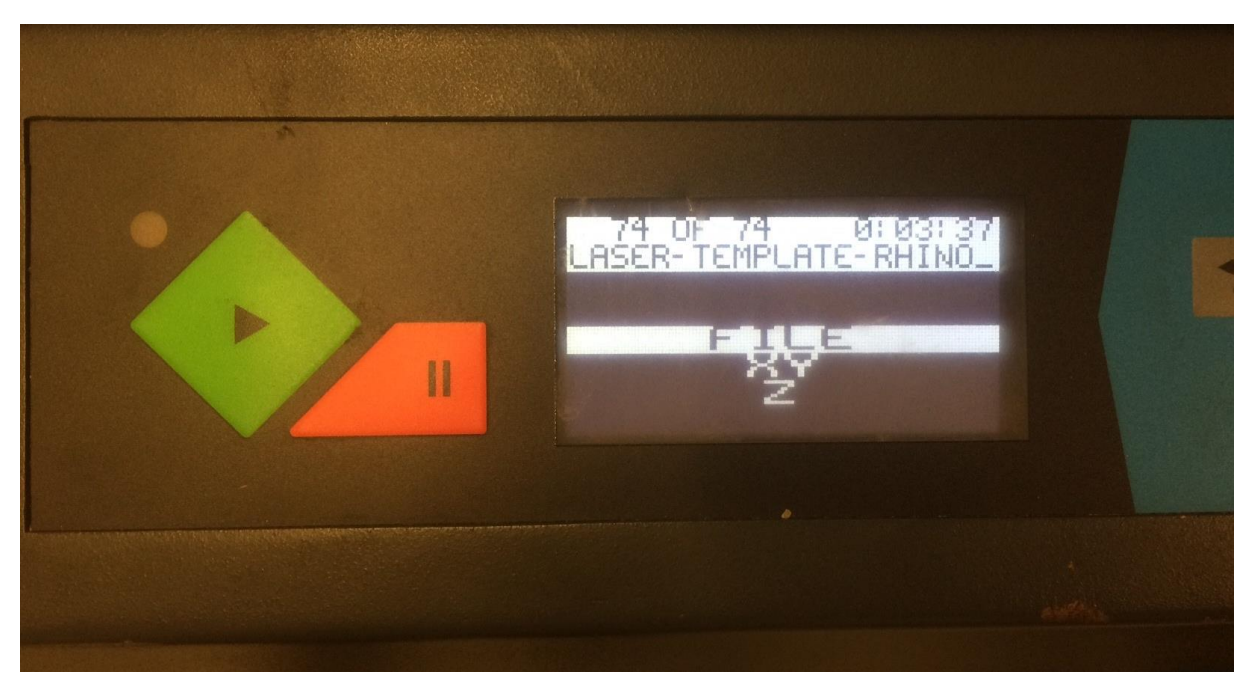

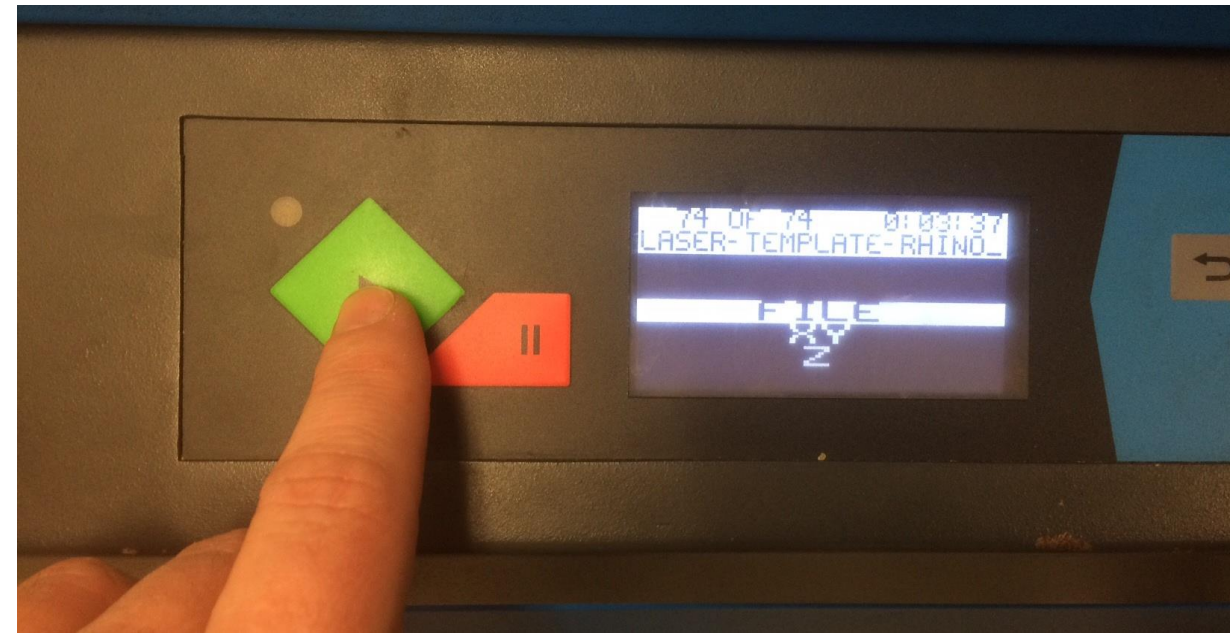

#### WARNINGS

#### NEVER LEAVE YOUR MACHINE RUNNING -pause machine, call your partner, etc.

#### DO NOT WATCH THE LASER

- -it is very tempting to watch the machine work the light is damaging to your eyes!
- Comparable to the SUN!

#### QUESTIONS

Contact info: Michael Giannattasio Office 007 Email: Mgiannat@syr.edu

# Let's go take a look…